# **Capítulo 2**

# Software CAD:

**conceito de prancheta eletrônica**

odos os dias novos produtos aparecem nas mais diversas áreas, para<br>todo tipo de consumidor. Basta ir a uma loja de artigos impor-<br>tados e perceber a grande variedade de mercadorias feitas à base<br>de polímeros. É quase impos todo tipo de consumidor. basta ir a uma loja de artigos importados e perceber a grande variedade de mercadorias feitas à base fabricação de um produto. A concorrência é muito ágil e pode fazer outro igual, melhor ou até mais barato.

Para que isso aconteça é preciso haver velocidade na elaboração dos desenhos, o que só é possível graças ao computador e aos *softwares* desenvolvidos para o desenho técnico.

Até o início da década de 1980, os produtos eram feitos com pouca diferenciação. Com o aparecimento do conceito de CAD, a substituição da prancheta rígida pelo computador flexível gerou ampla variedade de produtos.

Os primeiros *softwares* de CAD baseavam-se essencialmente na apresentação das projeções ortogonais múltiplas (as vistas). Fazia-se um detalhe por vez, e todos eram construídos e parametrizados separadamente. Os comandos eram acionados pelo teclado e os *softwares* mostravam-se pouco amigáveis, demandando muito tempo de trabalho e exigindo grande esforço do desenhista.

Na década de 1990, os programas evoluíram para a parametrização em 3D. Todas as informações do desenho dos detalhes e do desenho de conjunto puderam ser guardadas, independentemente das dimensões das peças. Isso permitiu a representação mais precisa e completa dos desenhos em três dimensões (SILVA et al., 2011).

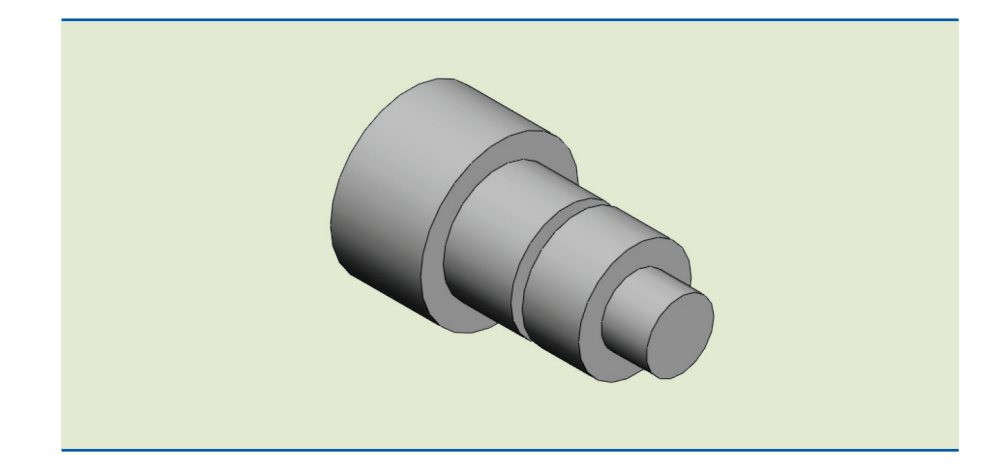

**Figura 2.1** Desenho em 3D.

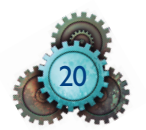

Os pontos fortes do CAD são, segundo Cunha (2004):

- gerar desenhos em 2D e evoluir para 3D (figura 2.1);
- gerar desenhos em 3D com cortes isométricos e cotas (figura 2.2);
- efetuar correções de desenhos com grande facilidade;
- permitir grande precisão e nível de detalhamento do desenho;
- ter boa apresentação;
- possibilitar análise estrutural;
- facilitar o armazenamento;
- facilitar a elaboração de relatórios e interação com outros documentos da fábrica.

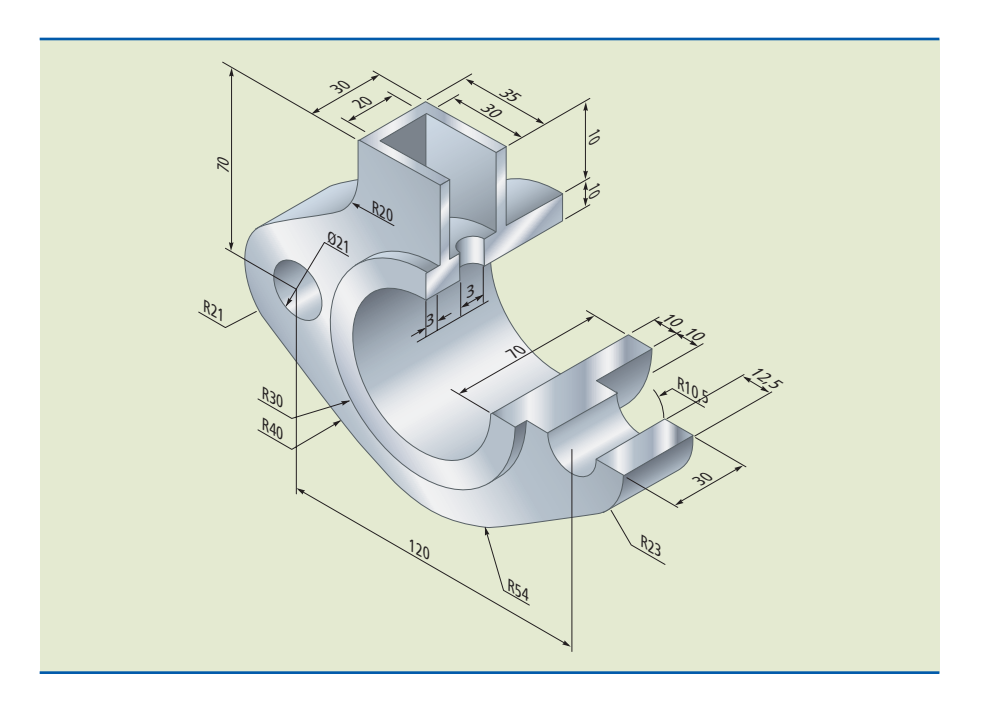

**Figura 2.2** Desenho em 3D em perspectiva, com cotas.

O progresso no conhecimento do desenho auxiliado por computador tem convergido para práticas comuns de operação.

Do ponto de vista da utilização, o *software* de um fabricante é muito parecido com o de outro. Entendendo os conceitos básicos do desenho auxiliado por computador é possível perceber como os *softwares* de CAD funcionam, além de ampliar o conhecimento em desenho técnico e seus recursos. Na prática, isso significa elaborar projetos mecânicos de produtos que atendam às necessidades do mundo contemporâneo.

## 2.1 Os fabricantes

Existem vários fabricantes de CAD. Entre eles destacam-se: Autodesk Inc., Dassault Systèms S.A., Parametric Technology Corporation (PTC) e Siemens PLM Software, que comercializam respectivamente as marcas AutoCAD (figura 2.3), SolidWorks (figura 2.4), Pro/Engineer (figura 2.5), Creo Parametric (figura 2.6) e Solid Edge (figura 2.7).

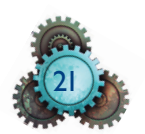

Os produtos oferecidos permitem a execução de projetos mecânicos na plataforma CAD/CAE/CAM, com desenhos em 2D e 3D parametrizados e preparados para simulações dinâmicas e interação com as máquinas CNC do chão de fábrica. Isso possibilita a criação de esboços e desenhos simples ou complexos, de forma rápida, com geometria precisa, alto nível de características de engenharia, e também de variações de peças por meio do conceito de família de peças.

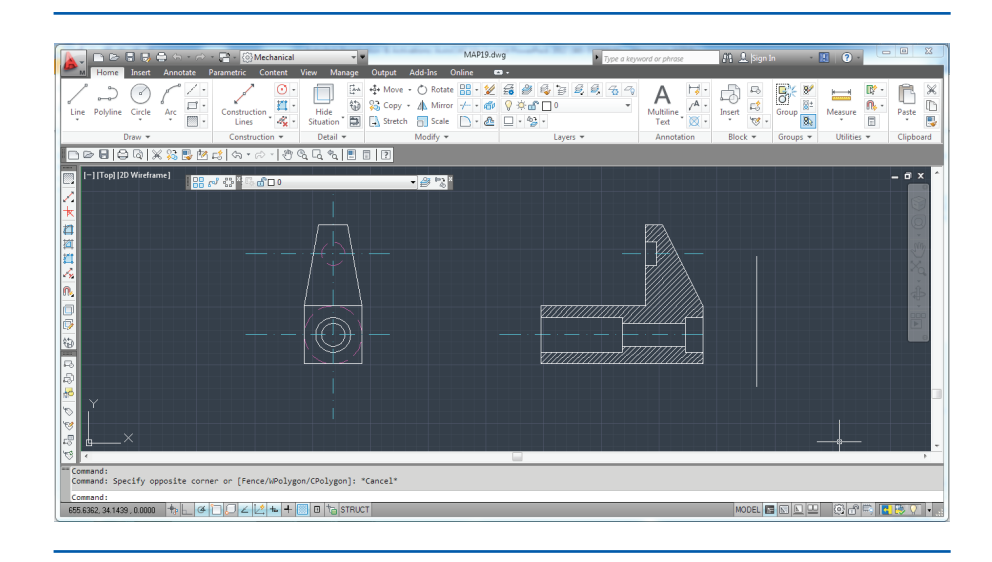

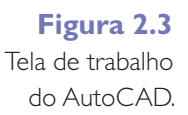

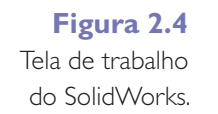

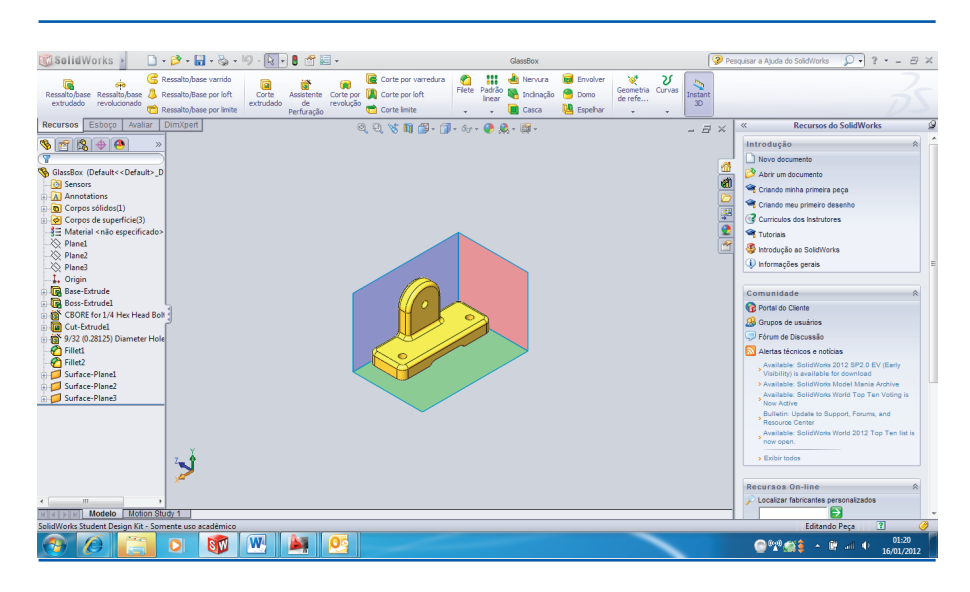

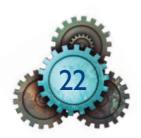

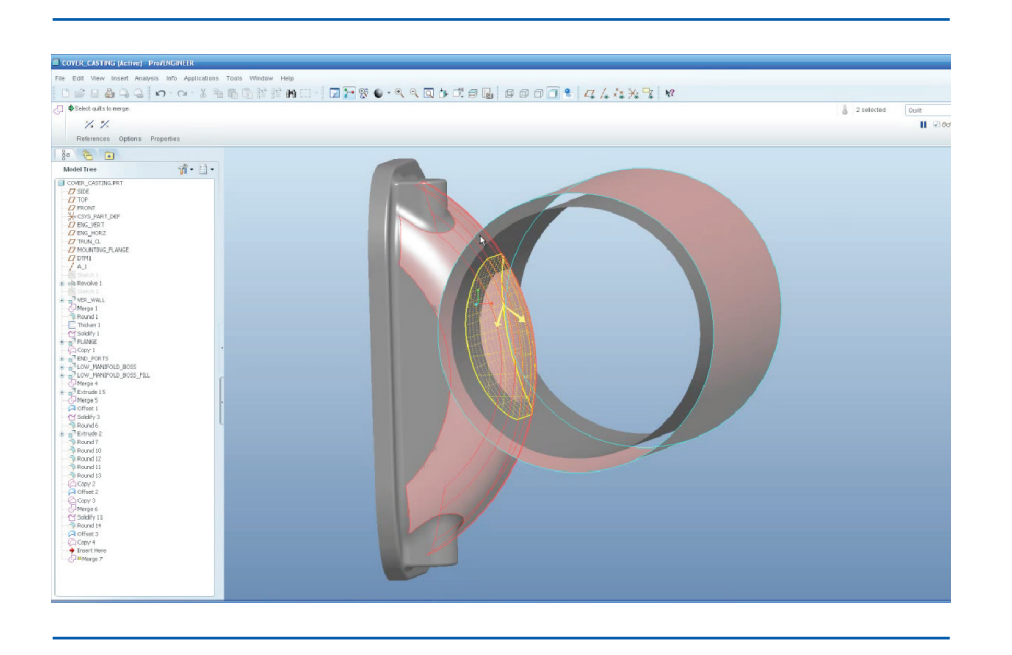

#### **Figura 2.5**

Tela de trabalho do Pro/Engineer.

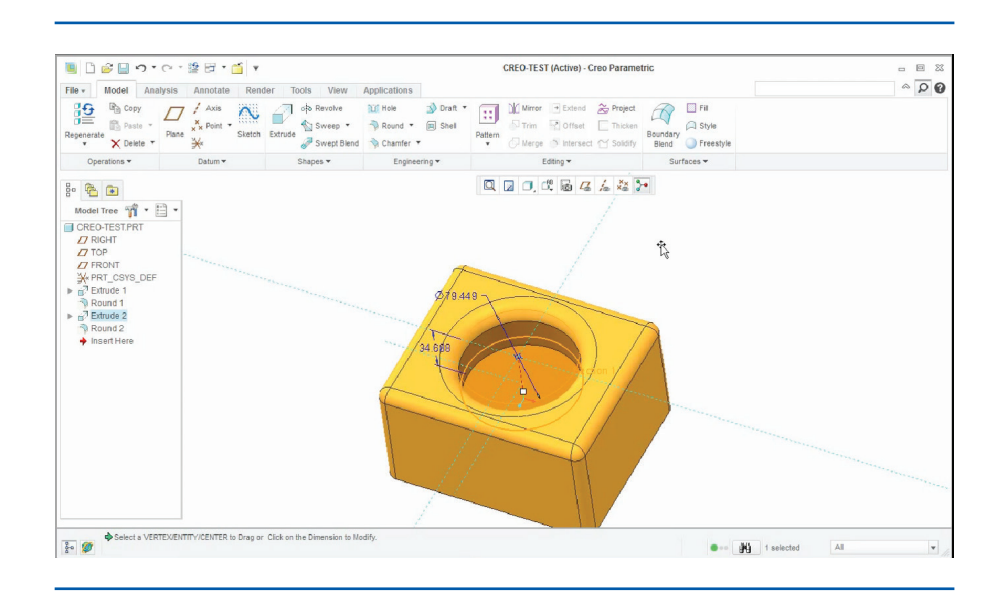

#### **Figura 2.6**

Tela de trabalho do Creo Parametric.

No início da década de 1990, esses produtos eram muito caros. Seu uso praticamente se restringia às grandes empresas – e, ainda assim, apenas se compensasse o investimento.

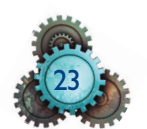

**Figura 2.7** Tela de trabalho do Solid Edge.

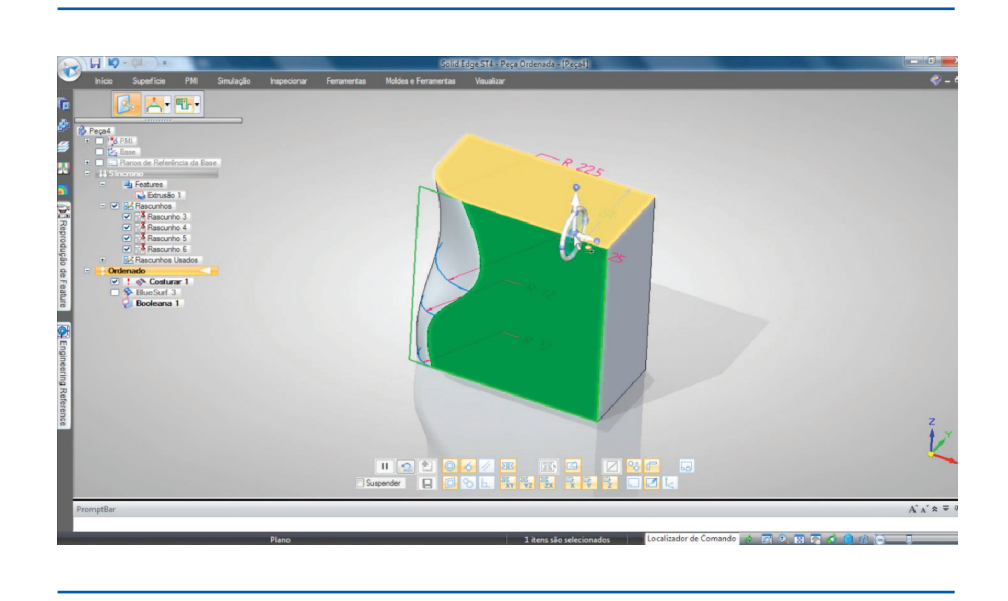

Hoje estão disponíveis na internet *softwares* livres, gratuitos, do tipo esboço (*sketch*) para o desenho em 3D, tais como o Google Sketch Up e o Creo Sketch. Quanto aos *softwares* para CAM, há diversos fabricantes, por exemplo: Seacam, CNC Software Inc., SolidCAM Ltd., Tebis Technische Informationssysteme AG e Sescoi USA Inc.

# 2.2 O esboço

Esboço, ou *sketch,* é o desenho em 2D preliminar ao desenho em 3D. Ele serve de base para a construção do sólido em 3D. É semelhante ao desenho que pode ser feito no aplicativo Word, da Microsoft, por meio dos ícones da barra de ferramentas de desenho encontrado em Inserir >Formas (figura 2.8).

**Figura 2.8** Ícones para a construção de figuras do aplicativo Word 2010 da Microsoft.

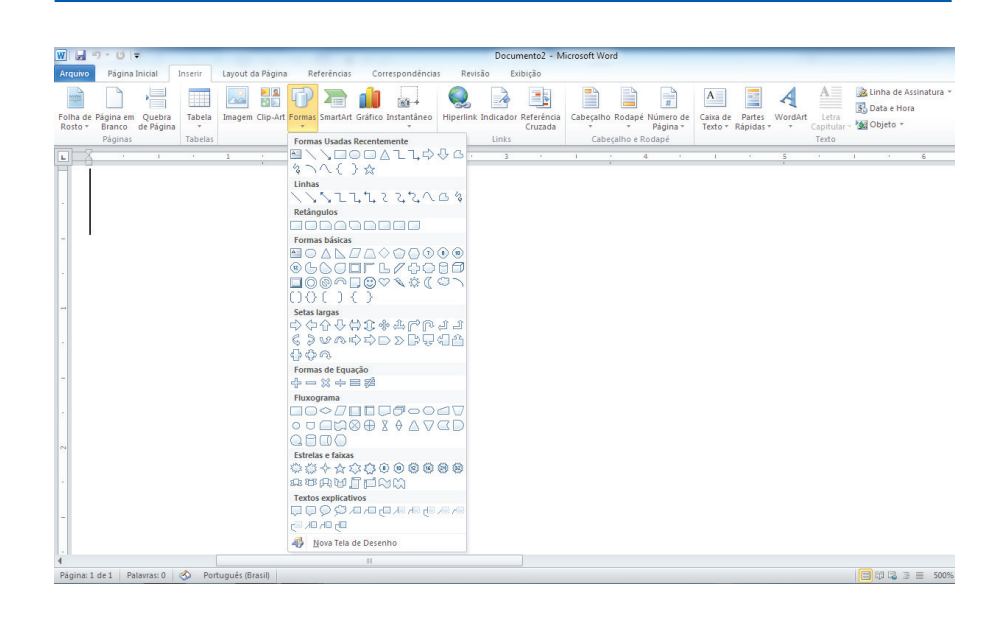

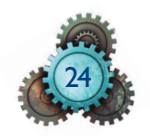

O *sketch* utiliza ferramentas básicas do desenho como linha, retângulo, circunferência e polígono. Apresenta certa complexidade, pois numa mesma barra de ferramentas é possível encontrar ícones que auxiliam nos desenhos de prancheta com riqueza de detalhes, com cotas, linhas de contorno e linhas de centro.

O *sketch* tornou-se popular e pode ser oferecido como *software* livre na internet. Programas como o Google Sketch Up, da Google, e o Creo, da PTC, podem ser baixados e instalados facilmente e servem de base para o estudo do desenho auxiliado pelo computador.

O *sketch* funciona da mesma forma que a prancheta eletrônica. Alguns desses *softwares* requerem a preparação inicial para o trabalho, como no desenho de prancheta, porque sua origem, na década de 1980, foi como prancheta eletrônica. Naquela época, o Windows ainda estava sendo definido como a base de trabalho. Hoje, a maioria dos fabricantes de programas oferece *softwares* que trabalham na base Windows.

Então, para usar os *softwares* para desenhos, é necessário que o usuário tenha alguns conhecimentos prévios que o ajudarão no início e servirão de base para ampliar conhecimentos futuros:

- Conhecimentos básicos para uso do computador. Entender os conceitos do Windows, como ligar e desligar o computador, acessar e selecionar um programa, copiar e salvar.
- Conhecimentos da lógica cartesiana, como a localização geográfica no plano; uma visão de GPS (*Global Position System*) da prancheta ou da área de trabalho na tela do computador.
- Conhecimentos básicos de desenho geométrico; como construir figuras planas diversas.
- Conhecimentos de matemática; interpretação de medidas, cálculos básicos em trigonometria.

E, para ampliar o conhecimento em desenho técnico auxiliado por computador, são necessários ainda:

- Conhecimentos em desenho técnico. As regras para o desenho técnico, como linhas, vistas, cortes e projeção, tudo de acordo com as normas técnicas.
- Conhecimentos em processos de fabricação e metrologia. Medidas, tolerâncias e normas.
- Autoaprendizado. Manter uma busca constante por conhecimentos sobre desenho técnico e novas tecnologias para a prática do desenho auxiliado por computador.

# 2.3 Construindo um *sketch*

Além da oferta em *softwares* livres, o conteúdo necessário para a construção do *sketch* é parte integrante dos *softwares* de CAD.

Na hora de fazer um *sketch*, o desenhista pode utilizar o *mouse* (na maioria dos *softwares*), clicando no ícone e plotando na área de trabalho ou digitando no teclado o comando que deseja (no AutoCAD).

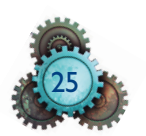

O AutoCAD oferece a possibilidade de utilização do teclado, por meio da linha de comando (*prompt)*, em que o desenhista pode digitar o nome do comando ou seu pseudônimo (*alias*) e teclar *enter*.

Para utilizar esse recurso do AutoCAD é preciso entender como funciona a tela de trabalho. O programa baseia-se no sistema de coordenadas WCS (*World Coordinate System*), indicado pelos ícones X e Y no canto inferior da tela, e no UCS (*User Coordinate System*), indicado pelo ícone dos eixos X, Y e Z, formando um ângulo reto entre si e seguindo a regra da mão direita.

Os sistemas de coordenadas podem ser cartesianos ou polares, dependendo de como são localizados no espaço da tela.

a) Nas coordenadas cartesianas, a área de trabalho funciona como um plano cartesiano (figura 2.9) e o desenhista define cada ponto digitando os valores para X, Y e Z.

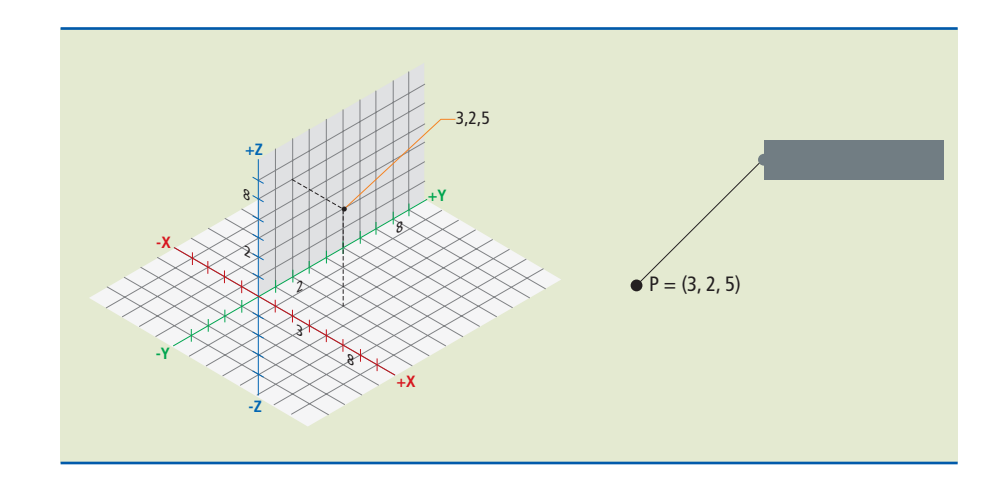

b) As coordenadas polares dão a posição do ponto a partir da distância em raio e ângulo fornecida deste ponto até a origem do sistema de coordenadas do plano de trabalho (figura 2.10).

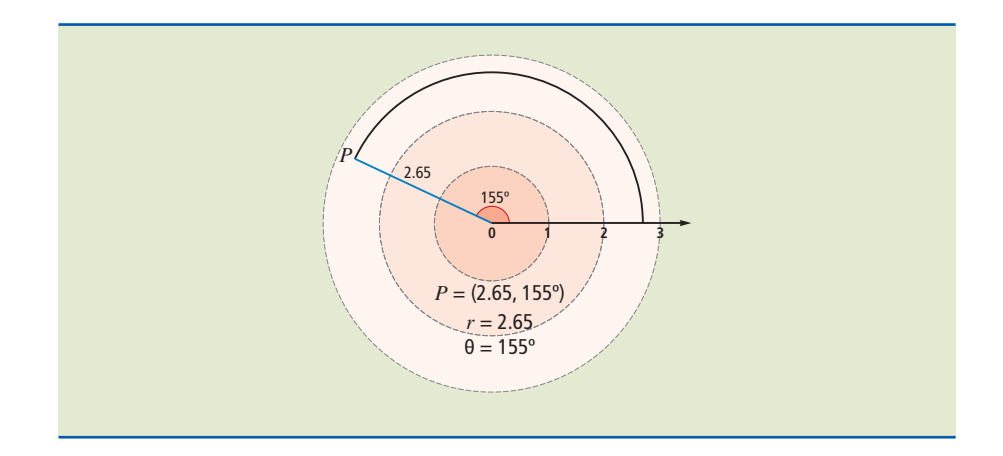

# **Figura 2.9**

**Figura 2.10**

raio e ângulo.

Definição de ponto no plano com coordenadas polares, considerando

Coordenadas cartesianas.

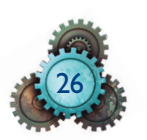

Quanto ao incremento de valores e sua relação com o ponto de origem, o sistema de coordenadas e o sistema polar podem ser absoluto ou relativo:

- no sistema de coordenadas absolutas todas as dimensões tomam como referência o ponto (0,0) do WCS, marcando cada coordenada em relação a esse ponto;
- no sistema de coordenadas relativas (ou incremental), a coordenada de cada ponto é definida em relação ao ponto anterior.

Os *softwares* atuais trabalham na plataforma Windows, com diversas barras de ferramentas que podem ser personalizadas com os ícones desejados (figura 2.11).

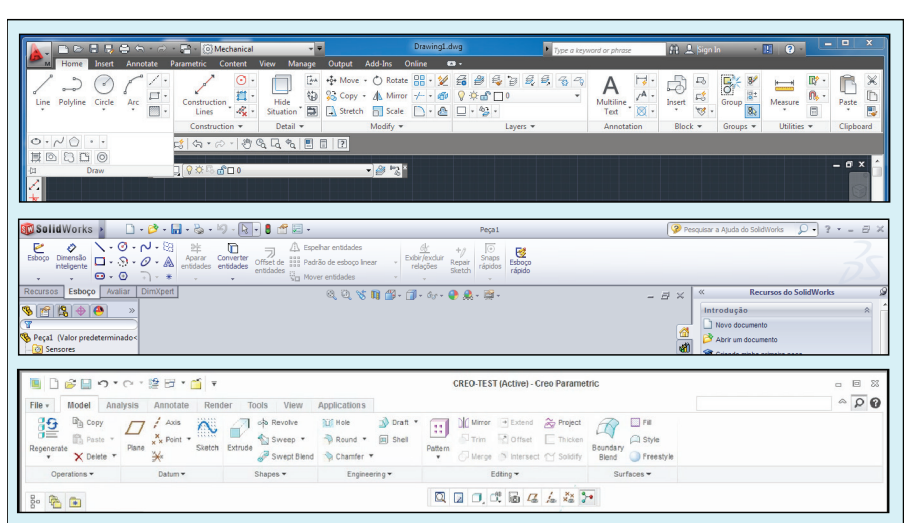

# **Figura 2.11** Barras de ferramentas

dos *softwares* AutoCAD, SolidWorks e Creo.

Embora haja algumas diferenças entre *softwares,* na execução de um novo desenho deve-se acionar o comando New ou Novo, que pode ser encontrado na barra de menus Arquivo (figura 2.12). É preciso preparar o ambiente do desenho executando alguns passos:

- a) definir se deseja fazer um desenho de uma peça (esboço ou *sketch*) ou desenho de montagem;
- b) definir se será utilizado um desenho já existente ou uma matriz (*template*); c) definir se o desenho será em 2D ou 3D:
	- se for em 2D, selecionar o tamanho do papel, que muitos *softwares* já trazem como *default* (padrão);
	- para fazer um desenho em 3D, selecionar o plano de trabalho, que pode ser frontal, superior ou direito;
- d) especificar a unidade de trabalho em milímetros ou polegadas.

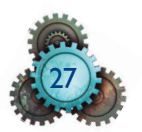

#### **Figura 2.12**

Comandos da barra de ferramentas para desenho do *software* AutoCAD.

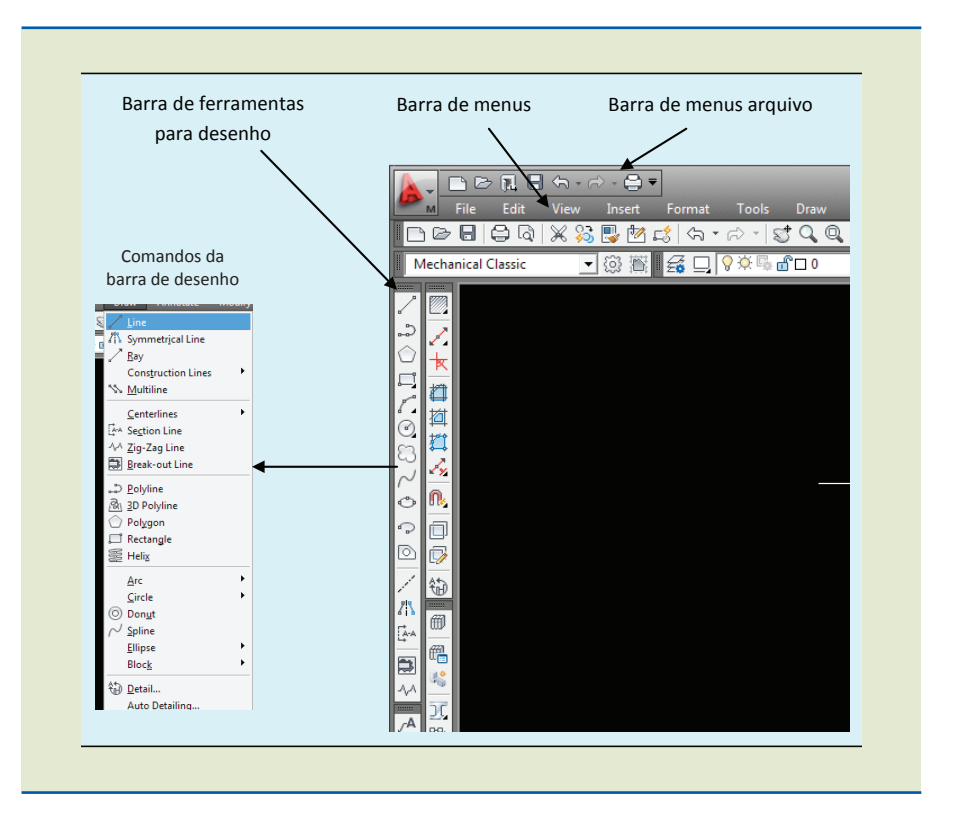

Em seguida, iniciar esboço (*sketch*) do desenho utilizando os ícones da barra de ferramentas de desenho, ou digitando o comando no teclado do AutoCAD (figura 2.13).

# ERASE<br>Select objects: Specify opposite corner: 13 found<br>Select objects:<br>Command: 1 LINE Specify first point: 0,0 Properties Toolbar

No ambiente *sketch* é possível executar as formas simples do desenho. O *sketch* permite estabelecer as relações comuns entre objetos geométricos, tais como paralelismo, perpendicularidade, horizontalidade e verticalidade.

Souza e Ulbrich (2009) denominam os *softwares* 2D que realizam este tipo de desenho como "sistemas CAD de pequeno porte (*low-end*)".

Com esses programas é possível desenvolver desenhos de baixo custo, fácil utilização e que não precisam de análises mecânicas. A interpretação desse tipo de desenho é trabalho do usuário (SOUZA E ULBRICH, 2009).

Características mais avançadas do desenho, tais como cortes, chanfros ou extrusão são recursos utilizados nos *softwares* para desenhos em 3D que permitem integração com *softwares* para geração de programas para máquinas CNC.

#### **Figura 2.13**

Linha de comando da área de trabalho do AutoCAD.

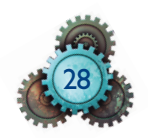

# 2.4 O desenho em 3D

Os *softwares* em 3D criam modelos paramétricos de peças e montagens seguindo o conceito da modelagem de dados baseada em objetos ou entidades.

*Softwares* baseados em **entidades** permitem criar modelos em 3D gerados a partir de um *sketch* ou criados diretamente em modelo sólido. Os *sketches* geralmente serão transformados em sólidos por extrusão, revolução ou ressalto (por *sweep* ou *loft*).

Esses modelos têm volume, massa e formas que permitem ser analisados em termos de comportamento dinâmico. Dependendo do *software,* as geometrias tridimensionais podem ser transferidas diretamente para outros sistemas como CAE, CAM e CIM, facilitando a comunicação dos dados para a engenharia e a produção.

## 2.4.1 A parametrização no sistema CAD

A parametrização é a possibilidade de modificação das características do modelo que foram geradas e armazenadas no momento de sua criação.

Essas características podem ser **dimensionais** associadas ao *sketch* ou aquelas associadas à entidade criada em 3D. As dimensões associadas de um produto permitem criar famílias de produtos com as mesmas características, mas com dimensões diversas, como os parafusos, por exemplo.

A parametrização pode também ser **geométrica**, baseada na relação criada entre as geometrias construídas.

Na criação de um modelo, suas características ficam armazenadas e podem ser modificadas pela árvore topológica do produto (figura 2.14).

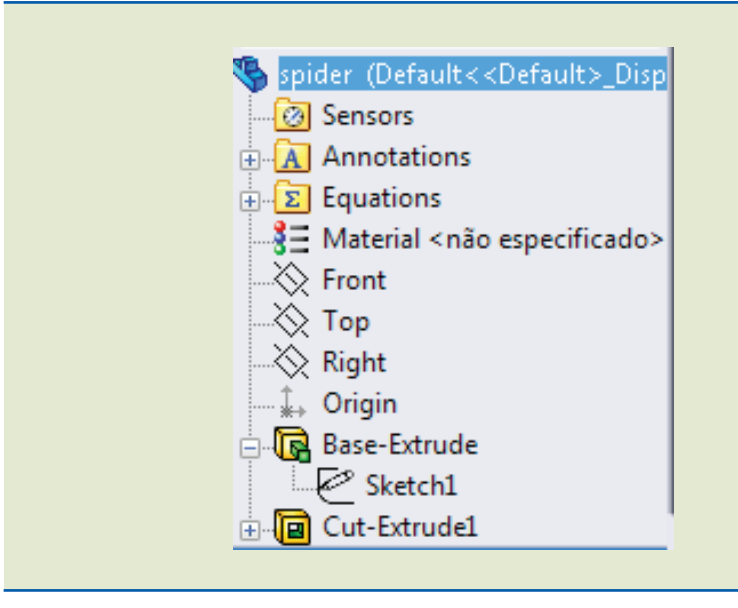

**Figura 2.14** Árvore de construção topológica em SolidWorks.

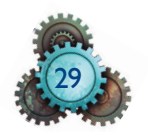

As versões mais modernas de *softwares* para CAD permitem que as características de cada entidade sejam modificadas acessando as caraterísticas (*features*) a partir da árvore topológica do produto. É possível editar características geométricas, dimensionais ou físicas de um elemento depois de o conjunto ter sido desenhado. Devido ao caráter associativo dos componentes em relação ao conjunto, as mudanças efetuadas nos componentes ou na montagem serão repassadas ao conjunto todo. Em consequência disso, o modelamento fica mais rápido e eficiente, pois não é necessário criar novas geometrias para a interseção.

#### 2.4.2 A modelagem no sistema CAD

A modelagem digital tem como objetivo representar o objeto em três dimensões (X, Y, Z). Por meio de modelos matemáticos o sistema CAD reúne as informações geométricas do desenho e as transforma em informações tridimensionais.

A modelagem permite melhor visualização do produto e é útil na realização do programa para usinagem em máquinas CNC.

As informações sobre as propriedades da superfície e características do material parametrizadas em conjunto com as informações dimensionais em 3D servirão de base para os estudos na engenharia: simulação, prototipagem e manufatura integrada por computador.

A modelagem nos sistemas CAD pode ser de três tipos: *wireframe* (arame), de superfície ou modelagem sólida.

O sistema *wireframe* utiliza as informações geométricas básicas do desenho como linhas, arcos, pontos e outras entidades, sozinhas ou associadas, como se a peça fosse feita de arame. Sobre um determinado perfil *wireframe* da peça o sistema gera modelos tridimensionais pela extrusão do perfil, revolução do perfil (figura 2.15), sobreposição das curvas do perfil, formação de seções de geometria entre dois perfis ou rede de curvas em superfícies unindo os perfis. (Souza e Ulbrich, 2009).

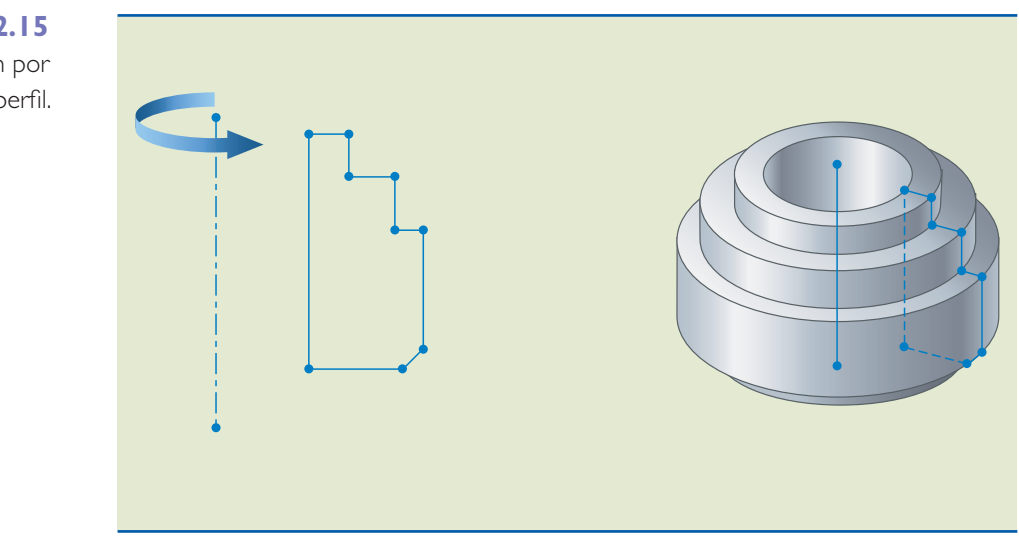

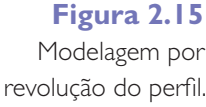

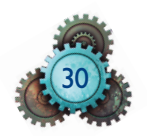

O sistema de modelamento de **superfície** utiliza modelos matemáticos e os repete na formação do objeto. São capazes de modelar superfícies complexas que antes eram utilizadas somente nas indústrias naval ou aeronáutica. Os modeladores de superfície criam uma "casca", sem massa ou centro de gravidade. O modelamento ocorre pela formação de uma tela poligonal de superfícies planas facetadas (figura 2.16).

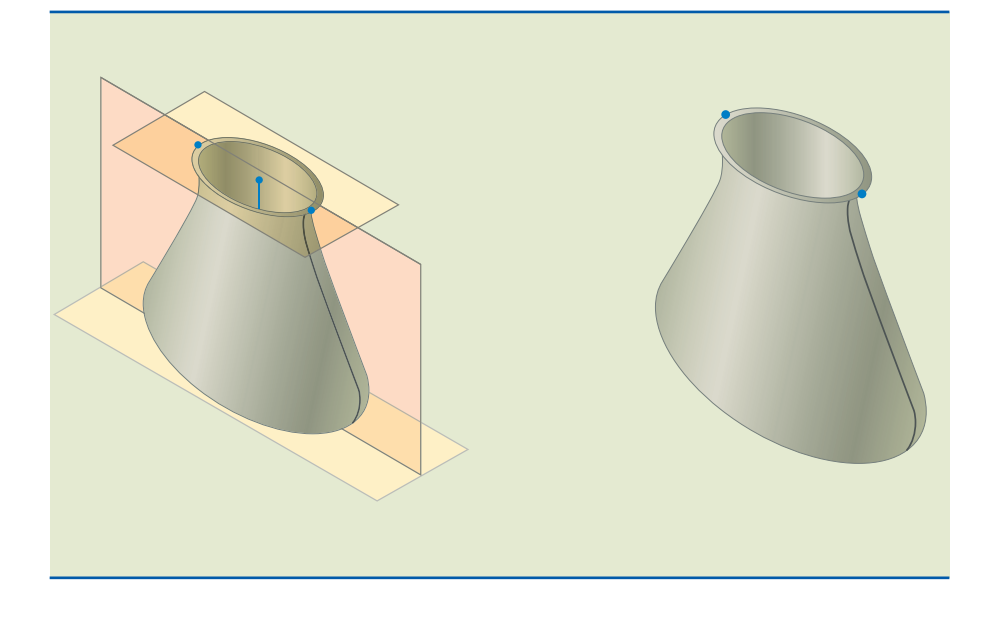

No modelamento **sólido** os objetos são entidades sólidas de volume fechado com propriedades físicas como volume, densidade, peso e massa. Há uma tendência do mercado em desenvolver soluções em CNC e Análise dos Elementos Finitos (FEA – *Finit Elements Analisys*) aproveitando os dados gerados no modelamento sólido (figura 2.17).

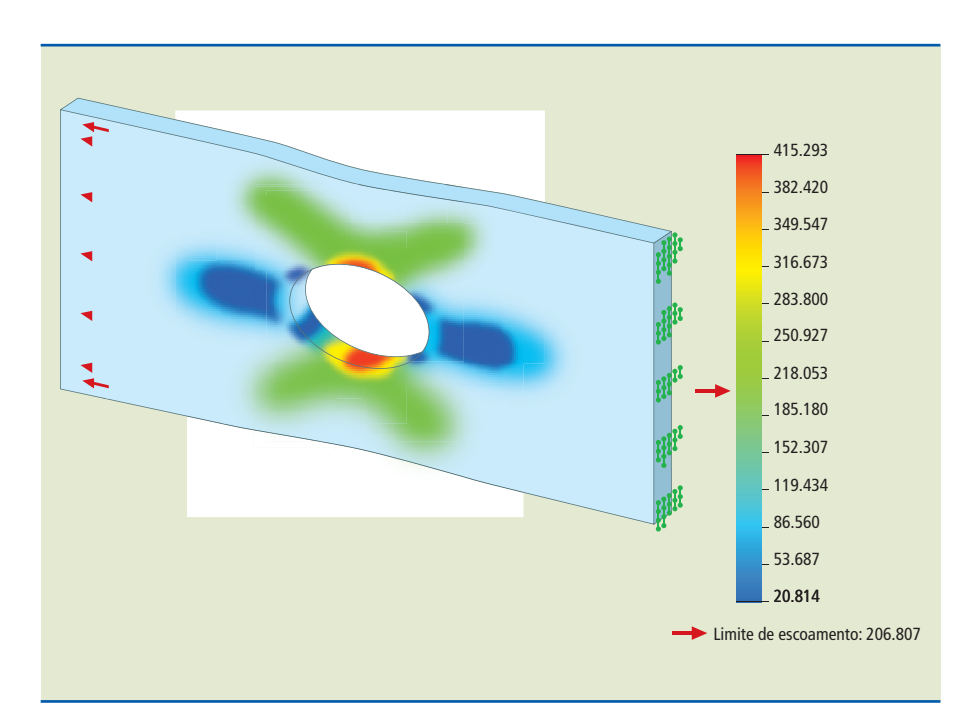

**Figura 2.16** Modelamento de superfície.

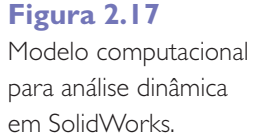

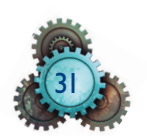

Os *softwares* de CAD mais modernos são desenvolvidos com modeladores sólidos baseados em entidades ou *features*. Nesses sistemas o desenhista inicia o trabalho com um sólido cúbico e depois vai acrescentando as caraterísticas desejadas (os *features*), tais como furos, chanfros e rebaixos. Na hora de incluí-los, o *software* solicita as informações geométricas necessárias para cada caso. Isso ocorre em *softwares* que contam com modeladores geométricos baseados em entidades ou *features*. Essas formas padronizadas podem ser alteradas a qualquer momento acessando cada um deles na árvore de construção topológica (figura 2.18).

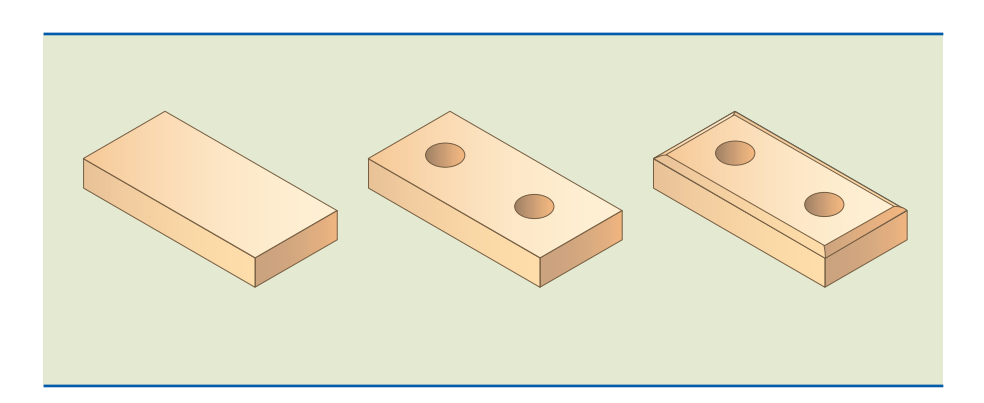

Como as informações do CAD servirão de base para o CAE, alguns produtos podem exigir uma análise mais complexa, sendo necessário um sistema de modelamento híbrido. Os sistemas CAD que executam modelamento híbrido são de grande porte (*high-end*), capazes de desenvolver produtos complexos com modelamento sólido e de superfície. Nessa categoria estão os *softwares* corporativos CATIA, Pro-Engineer e Unigraphics (SOUZA E ULBRICH, 2009).

#### Considerações sobre o CAD

Durante o desenvolvimento de um projeto é comum haver necessidade de mudanças para a implementação de melhorias. Os sistemas atuais de desenho auxiliado por computador possibilitam o desenvolvimento de projetos avançados, reduzindo o tempo de execução e minimizando as restrições que ocorrem durante as modificações. Ainda na fase do projeto é possível saber como vai se comportar o modelo quando for alterado. Cabe ao técnico projetista empenhar- -se nos estudos para entender os sistemas CAD e aproveitar os recursos que essa tecnologia proporciona.

### 2.5 Passo a passo

Recomenda-se que o aluno acompanhe as etapas descritas a seguir, executando- -as passo a passo no computador. Isso propiciará um aprendizado melhor do que somente a leitura. Ao final, é esperado que cada estudante consiga realizar construções básicas de formas primitivas no AutoCAD, bem como entender qual é o conceito de sua utilização.

Após a instalação, o *software* AutoCAD 2005 pode ser acessado por meio do caminho indicado na figura 2.19.

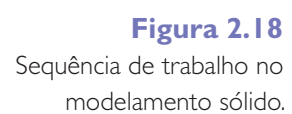

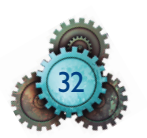

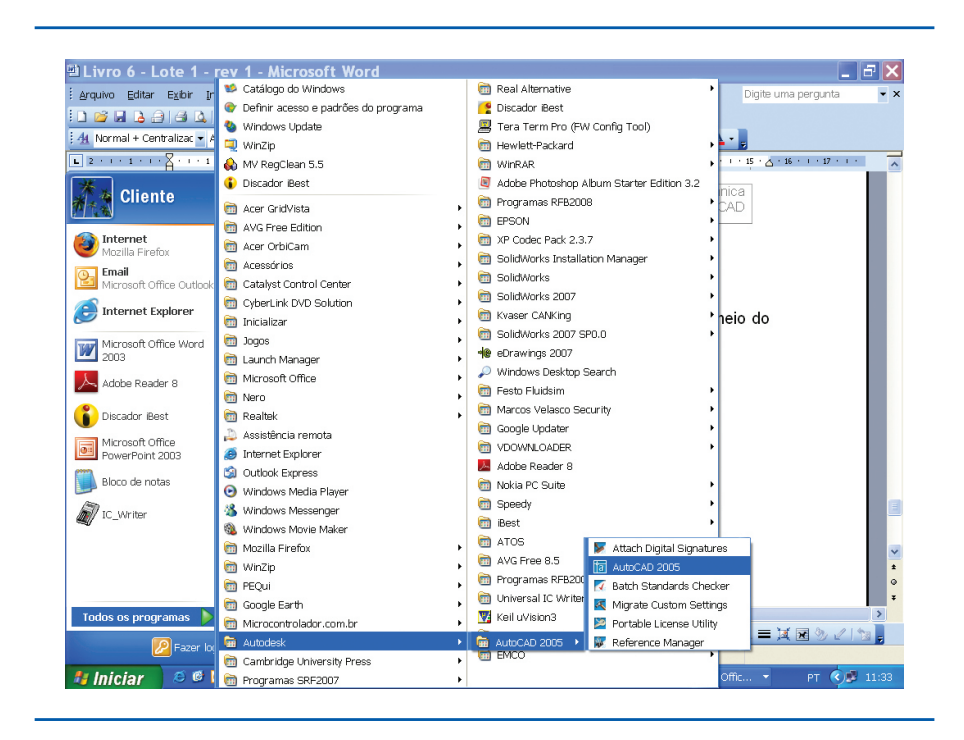

#### **Figura 2.19**

Localização do executável do AutoCAD.

Sempre há uma pasta no menu *iniciar* do Windows com o nome Autodesk. Dentro dessa pasta, consta o executável do AutoCAD 2005 com outros aplicativos que não serão abordados neste livro.

Caso o aluno queira se aprofundar, é possível saber quais são as funcionalidades e como utilizá-las acessando a ajuda (F1) do AutoCAD 2005.

O ambiente inicial do AutoCAD 2005 pode ser visualizado na figura 2.20.

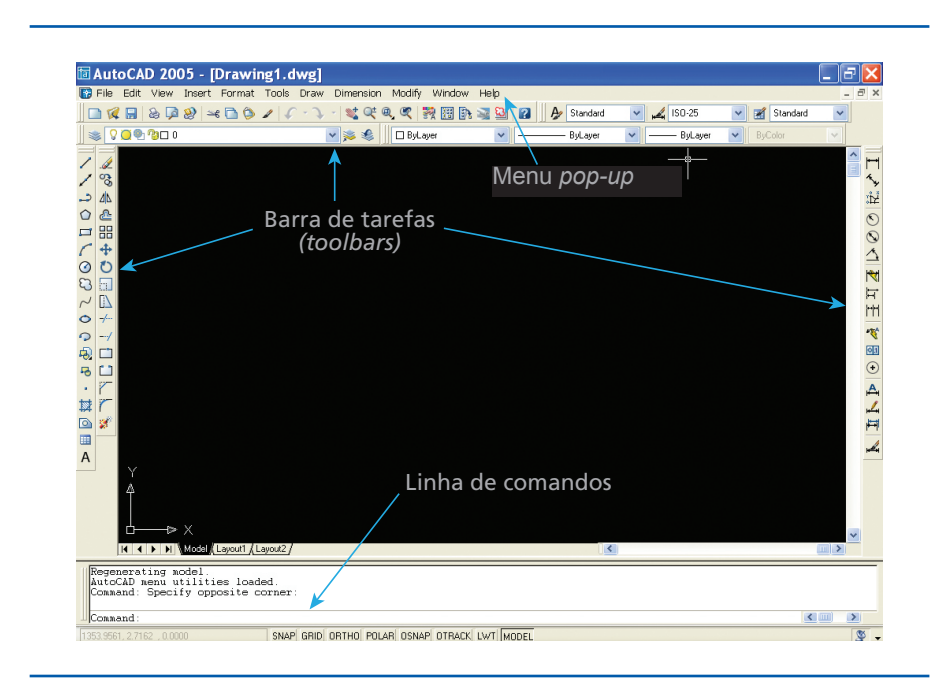

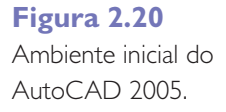

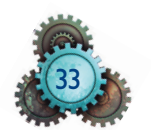

Existem três maneiras de acessar funções no AutoCAD 2005:

- pelos menus *pop-up* na parte superior da tela;
- pelos ícones das barras de ferramentas (*toolbars*);
- por meio da linha de comandos, na qual o usuário digita os comandos ou suas siglas de abreviatura para acessá-los.

Nas primeiras versões do *software* AutoCAD (R12), a forma predominante era a linha de comando, uma vez que o programa não era uma versão executável em plataforma Windows. Com o advento da versão para Windows (AutoCADR14), o conceito das *toolbars* ganhou força porque não era mais necessário gravar nomes e/ou siglas de comandos. Os ícones das *toolbars* tinham desenhos mnemônicos com o comando a ser utilizado. Há, ainda, a forma de acessar os comandos via menu *pop-up*, porém é menos usual.

As três formas de acesso aos comandos (linha de comando, *toolbar* e menu *pop-up*) são redundantes, isto é, o usuário pode acessar um comando por meio de qualquer uma das três formas. Desse modo, o *software* permite que o usuário escolha a forma de melhor acesso. Como exemplo, observe a figura 2.21, que indica o acesso ao comando *line* (criação de linhas). A figura 2.21a indica seleção do comando por *toolbar*, a figura 2.21b, por linha de comando, e a figura 2.21c, por menu *pop-up*.

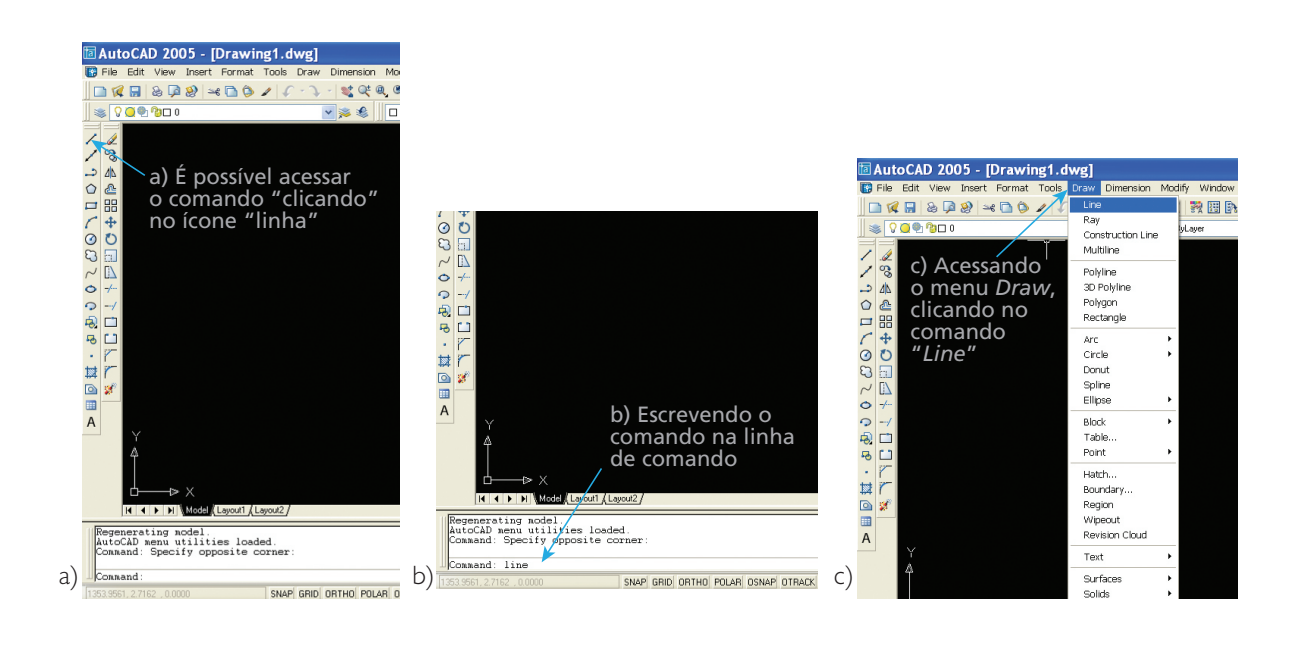

#### **Figura 2.21**

Formas de acesso ao comando "*line*": a) *toolbar*, b) linha de comando; c) menu *pop-up*. Vale destacar que todas as formas vão produzir a mesma resposta: o acesso ao comando *line*.

Por enquanto, o importante é que o aluno tenha em mente as formas de operar o *software*, pois, no decorrer do livro, serão apresentados os demais comandos para a realização dos desenhos.

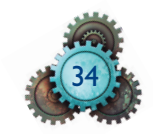

# 2.6 Sistemas de coordenadas

A localização de linhas e demais objetos de desenho no AutoCAD é feita por meio de um sistema de coordenadas preestabelecido, que pode ser observado na figura 2.22.

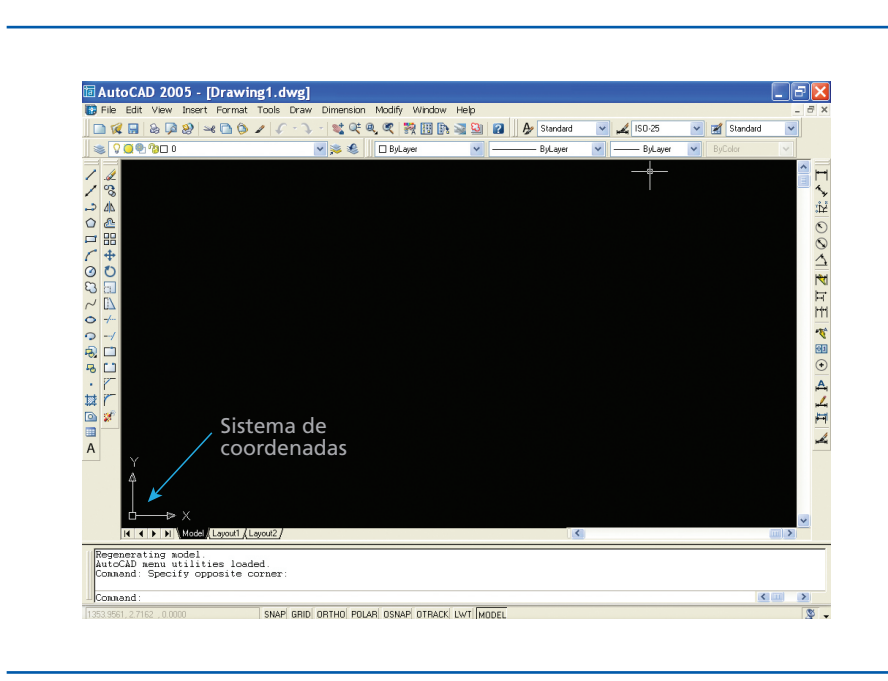

#### **Figura 2.22**

Representação do sistema de coordenadas.

O símbolo que representa esse sistema é chamado UCS – *Unit Coordinate System* (Sistema de Coordenadas de Unidade). Com base nele, o usuário pode se referenciar no espaço de desenho (área preta do ambiente).

O símbolo UCS para um desenho bidimensional nada mais é do que uma representação de um gráfico cartesiano, no qual o sentido da seta indica o sentido em que os valores do eixo são positivos, conforme indicado na figura 2.23.

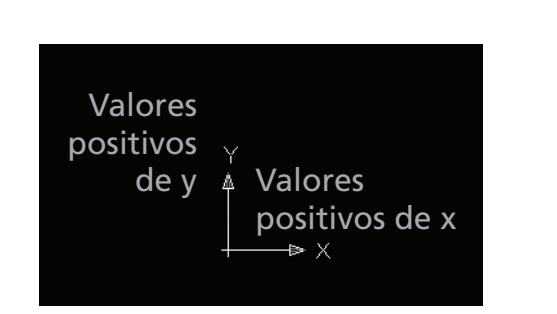

#### **Figura 2.23**

Indicação do sentido positivo de valores dos eixos X e Y.

Dessa forma, os valores de deslocamento opostos ao sentido da seta são atribuídos como valores negativos.

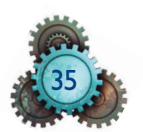

#### 2.6.1 Sistema de coordenadas absoluto

No sistema de coordenadas absoluto, o ponto cartesiano (0,0) é determinado pelo *software* e fica no centro do símbolo da UCS, conforme representado na figura 2.24.

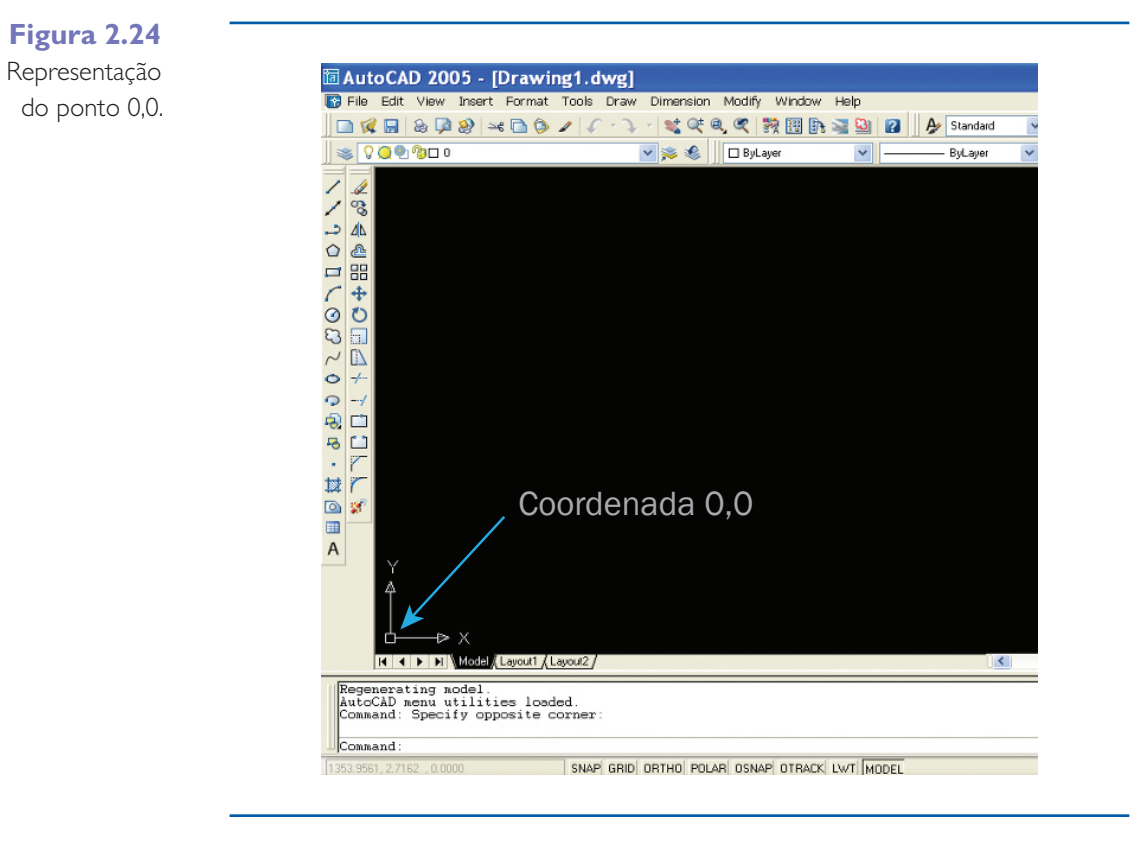

No sistema de coordenadas absoluto, todas as dimensões tomam como referência esse ponto. Assim, novos pontos devem ser informados com relação ao deslocamento desse ponto.

Como exemplo, é construído um quadrado cujas dimensões são indicadas na figura 2.25.

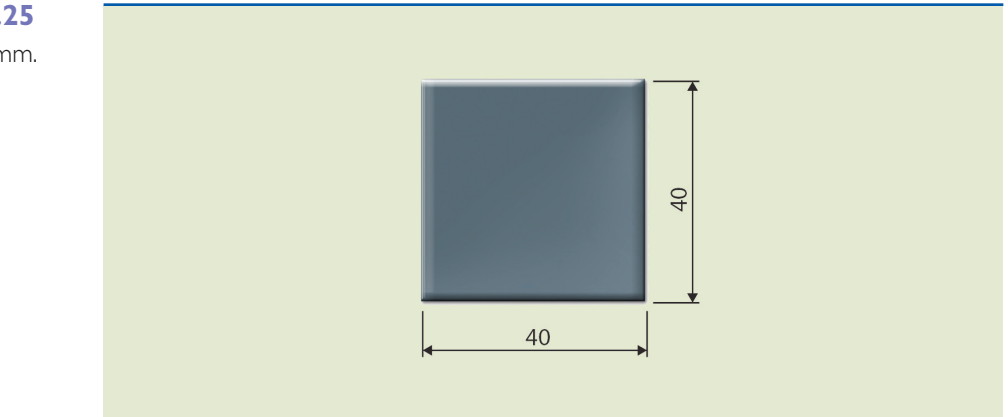

#### **Figura 2.25** Quadrado de 40 mm.

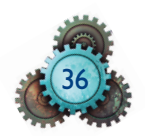

No plano cartesiano, fazendo com que o primeiro vértice coincida com a origem (P0 = [0,0]), incluindo suas respectivas coordenadas para os demais pontos, obtemos um quadrado como indicado na figura 2.26.

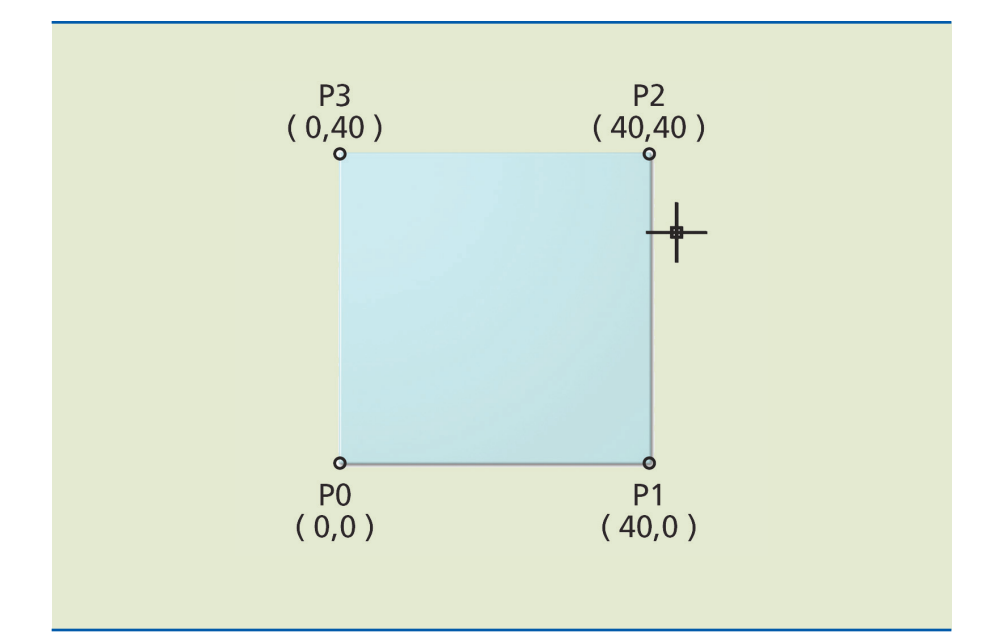

#### **Figura 2.26**

Coordenada dos vértices de um quadrado de 40 mm.

Note que a coordenada do ponto P0 [0,0] está sobre o ponto zero de referências do sistema de coordenadas.

Para iniciar o desenho de uma linha, clique no ícone *linha*, conforme mostra a figura 2.27.

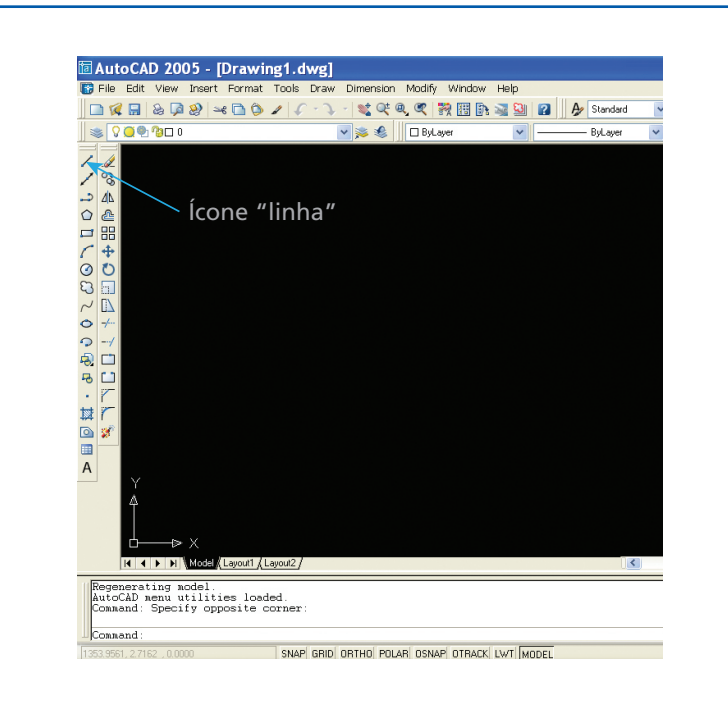

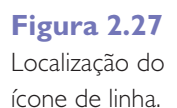

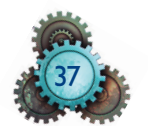

Ou simplesmente digite na linha de comando *line* e aperte a tecla *enter*. Independentemente do modo de escolha, aparecerá a seguinte mensagem na linha de comando (*LINE Specify first point*), conforme se observa na figura 2.28.

**Figura 2.28** Mensagem da linha de comando.

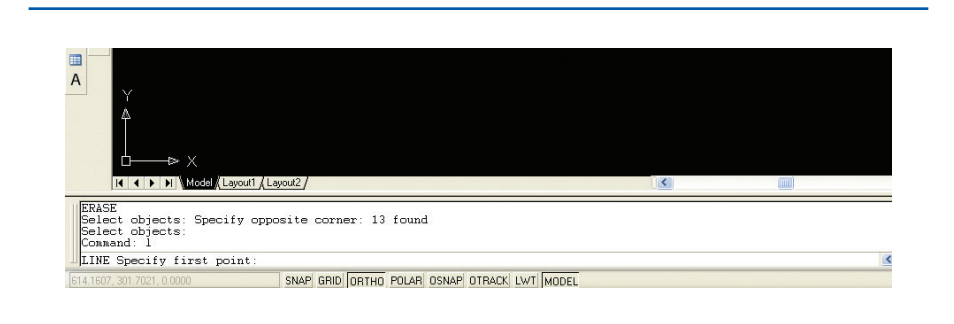

Dessa forma, é necessário especificar o primeiro ponto. O primeiro ponto é o ponto P0, determinado pelas coordenadas 0,0. Sendo assim, digite a coordenada como mostra a figura 2.29.

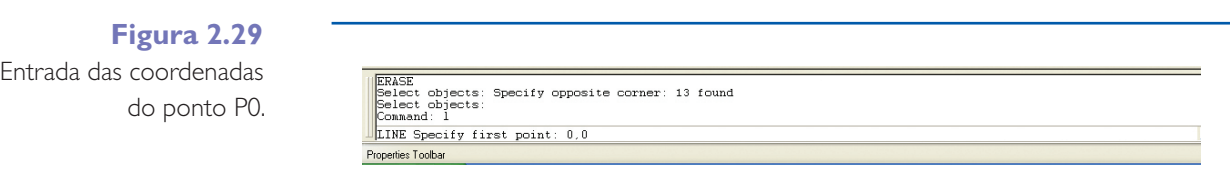

Uma observação muito importante é que, para a separação das coordenadas X e Y, usa-se a vírgula (,). Quando se deseja entrar com um valor decimal, utiliza-se o ponto. Por exemplo, caso fosse necessário entrar com a medida de 47,2 mm, seria preciso escrever 47.2. Se não, o *software* entenderia que o desejado é a coordenada (47,2 = 47 mm em X e 2 mm em Y).

Após serem digitadas as coordenadas do ponto P0, o resultado gráfico dessa ação pode ser visualizado conforme a figura 2.30.

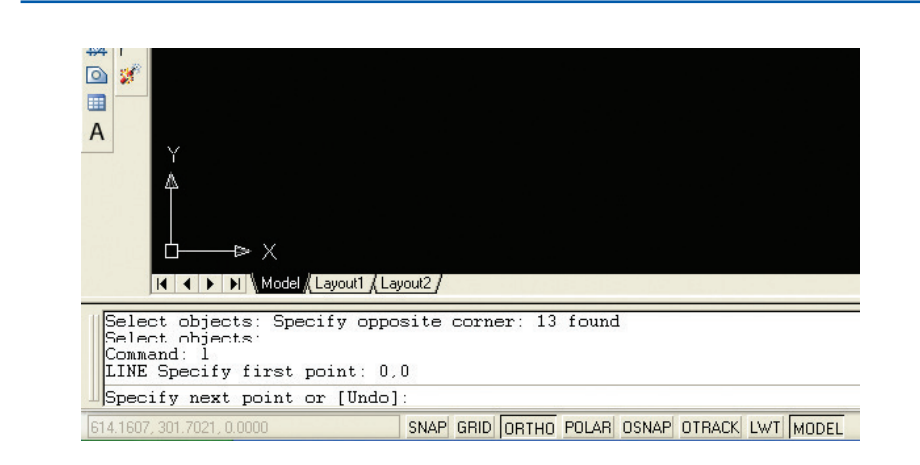

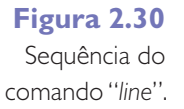

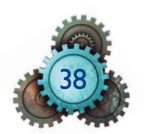

A seguir, o *software* pede o próximo ponto, ou seja, nesse caso, a coordenada do ponto P1 (40,0). Digite as coordenadas 40,0 e aperte a tecla *enter*. O resultado será semelhante ao exibido na figura 2.31.

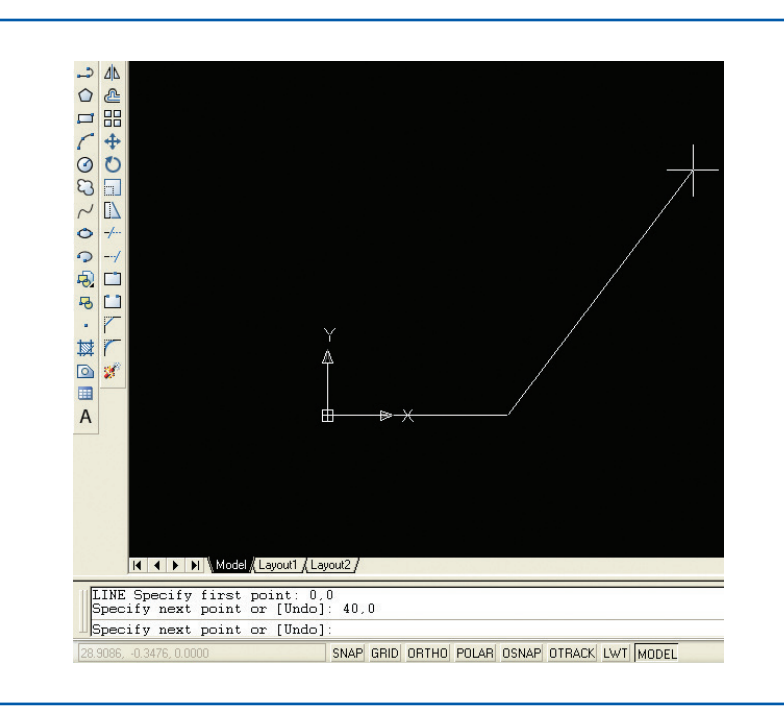

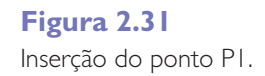

Como padrão, o comando de criação de linha sempre pedirá o próximo ponto. Nesse exemplo, o próximo ponto é o ponto P2, que tem coordenada 40,40. Depois de introduzi-lo, o resultado deve ser algo semelhante ao indicado na figura 2.32.

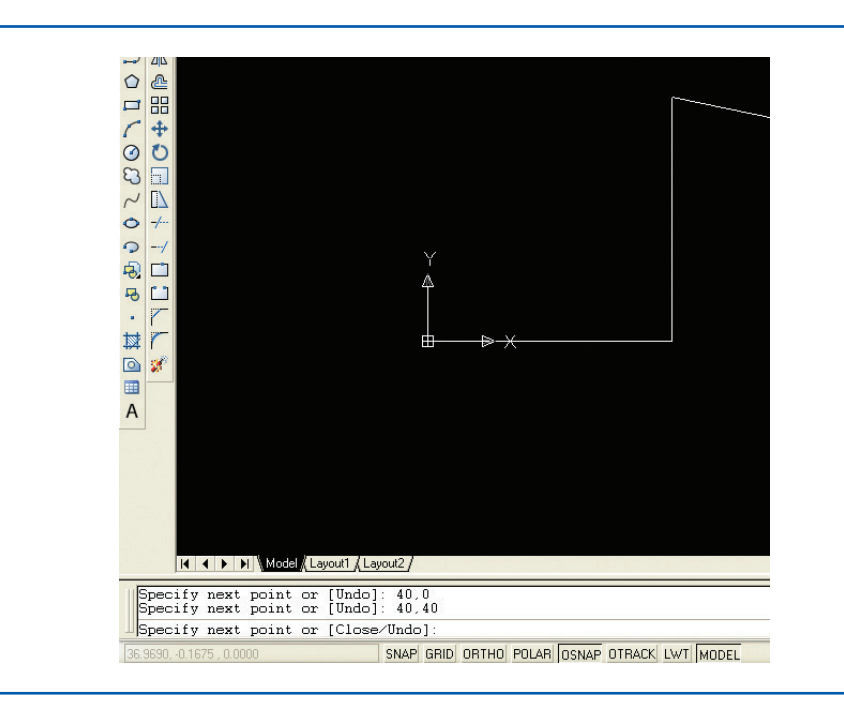

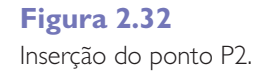

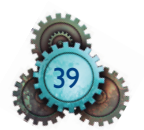

Consecutivamente, deve-se incluir os pontos P3 e P4 (nessa ordem), P3 (0,40) e, em seguida, de novo o ponto P0 (0,0), a fim de concluir a construção do quadrado.

Após a inserção de todas as coordenadas, o resultado deve ser similar ao indicado na figura 2.33.

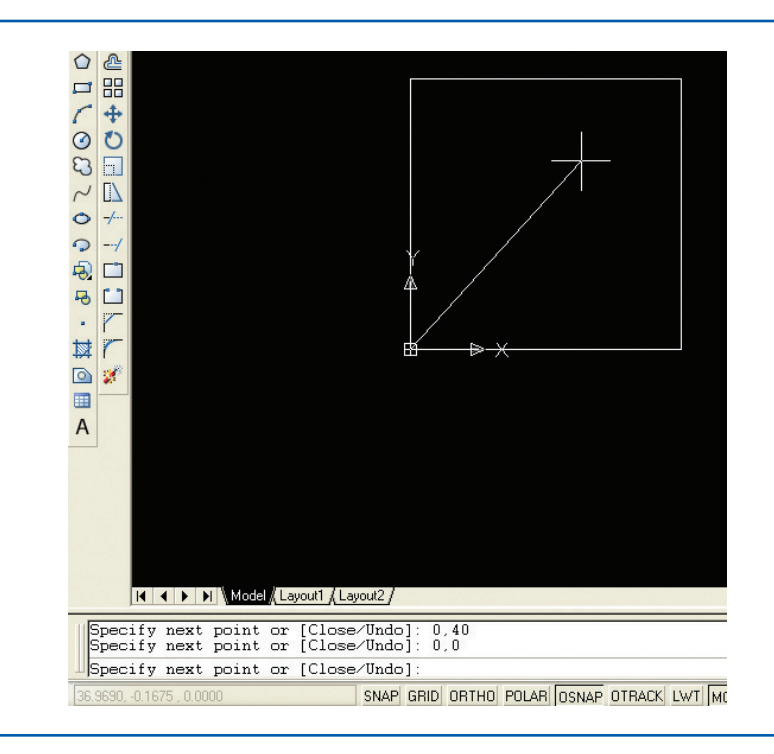

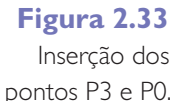

Uma vez que o quadrado está finalizado e não há a intenção de adicionar outro ponto, deve-se finalizar o comando pressionando as teclas *enter* ou *esc*.

#### 2.6.2 Sistema de coordenadas relativo

No sistema de coordenadas relativo, os valores dos próximos pontos são obtidos considerando os valores do último ponto inserido. Para elucidar a questão, tomar como base o mesmo quadrado da figura 2.26.

Para traçar essa figura, deve-se novamente utilizar o comando *line*. Para isso, digitar na linha de comando *line* (sem as aspas) e teclar *enter*, como mostra a figura 2.34.

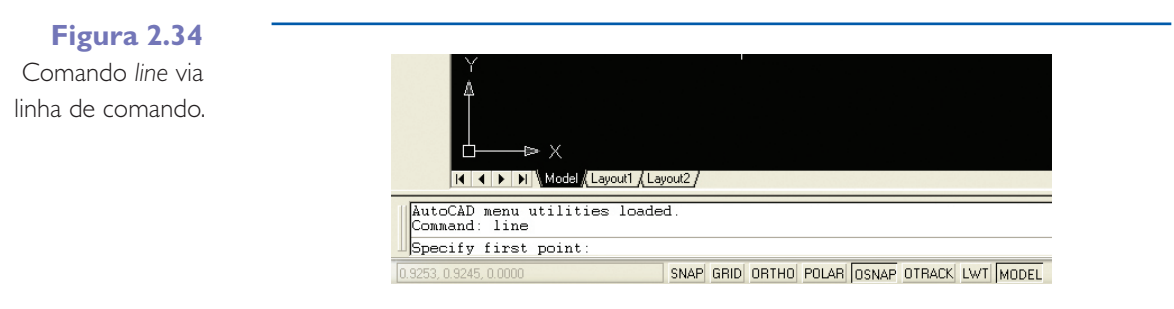

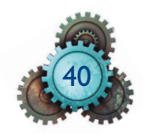

Após a seleção do comando, ele pedirá um primeiro ponto. Como será utilizado o sistema de coordenadas relativo, pode-se escolher como primeiro ponto qualquer um do espaço (obviamente na área de desenho). Para isso, basta clicar com o botão esquerdo em qualquer ponto da tela. O resultado pode ser observado na figura 2.35.

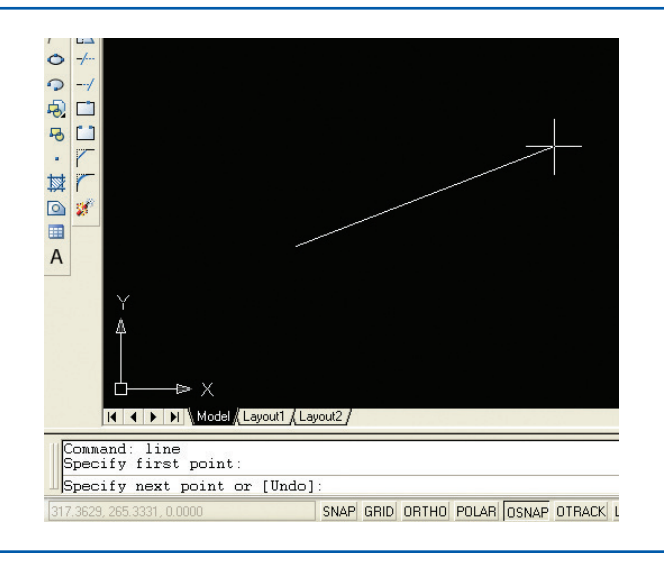

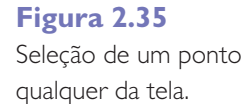

Em seguida, o *software* pedirá a entrada do próximo ponto. Lembrando que, se for utilizar o sistema de coordenadas relativo, deve-se sempre considerar a coordenada anterior para determinar o valor da coordenada atual. Nesse exemplo, o ponto P1 terá um deslocamento em X de 40 e um deslocamento em Y de 0 em relação à coordenada anterior. Então, para inserir esse ponto, escreve-se: @40, 0. O símbolo "@", nesse caso, determina que o sistema de coordenadas é relativo. Note que o primeiro valor sempre será o valor de deslocamento em X (abscissa), ao passo que o segundo valor determinará o deslocamento em Y (ordenada). O exemplo desse procedimento pode ser observado na figura 2.36.

Lembre-se que, quando há necessidade de inserir um valor que contenha casas decimais, deve-se utilizar o "." (ponto) para a indicação do início do valor decimal. No AutoCAD, a vírgula será sempre o indicador de separação entre os valores de X e Y.

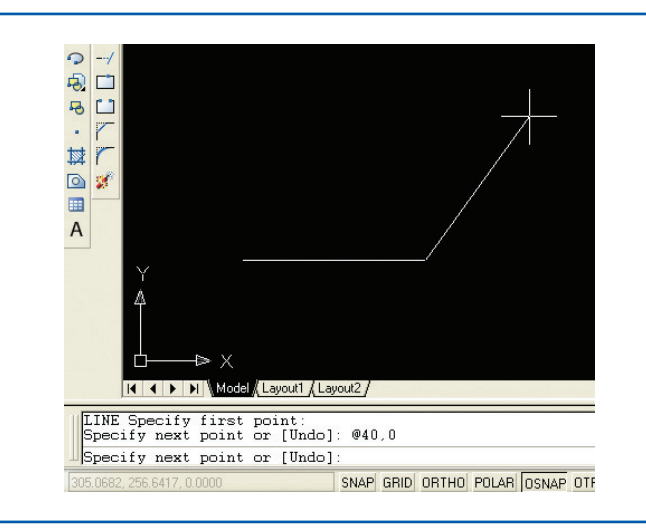

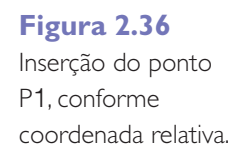

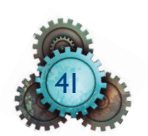

Agora, para inserir o ponto P2, basta identificar o quanto haverá de deslocamento em X e em Y, do ponto atual para o próximo. Sendo assim, pode-se notar que haverá um deslocamento 0 no eixo X e 40 no eixo Y. Logo, a próxima coordenada será: @0,40. O resultado pode ser visto na figura 2.37.

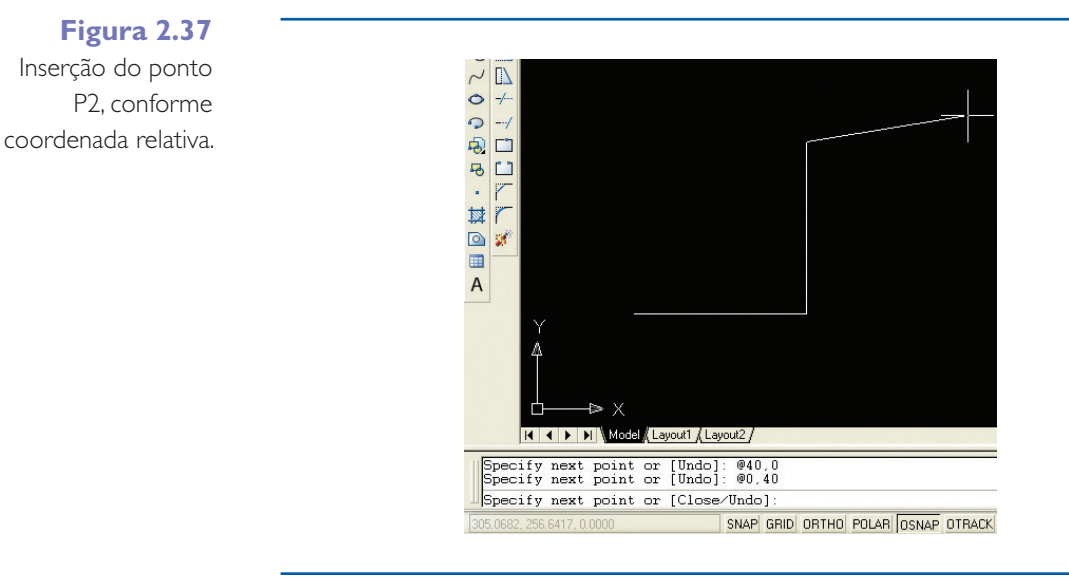

Para o próximo ponto, P3, haverá um deslocamento de –40 em X (note que o deslocamento tem sentido contrário ao da seta do eixo X na UCS), e 0 em Y. Logo, para introduzir o próximo ponto, deve-se inserir @–40,0 na linha de comando, como mostra a figura 2.38.

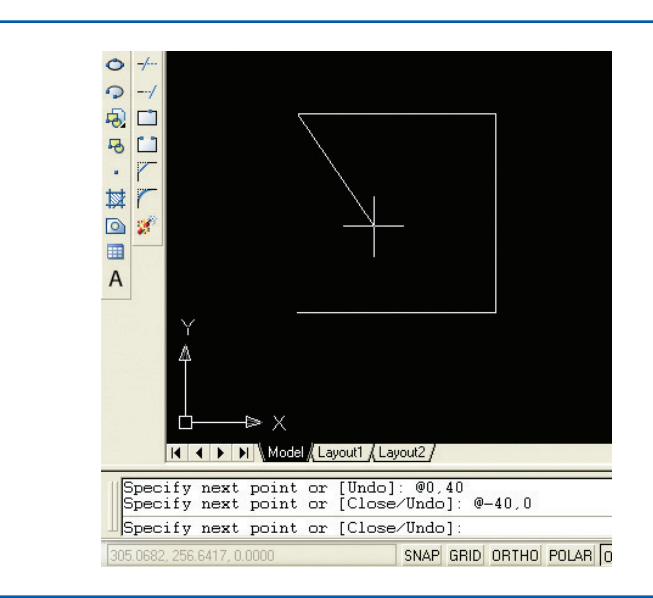

Para terminar o desenho, deve-se inserir a coordenada do ponto P0. Logo, para essa nova coordenada, haverá um deslocamento 0 no eixo X e –40 no eixo Y. O resultado é indicado na figura 2.39.

# **Figura 2.38**

Inserção do ponto P3, conforme coordenada relativa.

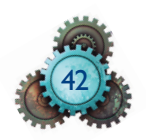

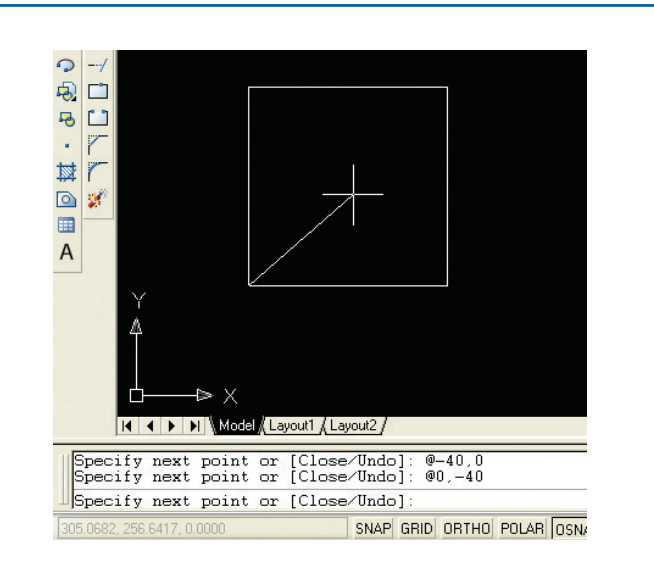

# **Figura 2.39**

Inserção do ponto P0, conforme coordenada relativa.

Outra forma de finalizar o desenho seria digitar a letra "c" (*close*) em vez da última coordenada. Dessa forma, o *software* automaticamente entende que o próximo ponto terá valor igual ao do primeiro ponto da cadeia de coordenadas, que, em nesso caso, é a coordenada P0.

## 2.6.3 Sistema de coordenadas polar

No sistema de coordenadas polar, as coordenadas são identificadas pelo módulo e pelo ângulo em que esse módulo está orientado, considerando o eixo X no sentido positivo, como ângulo 0. A figura 2.40 indica esquematicamente a orientação do sistema de coordenadas polar.

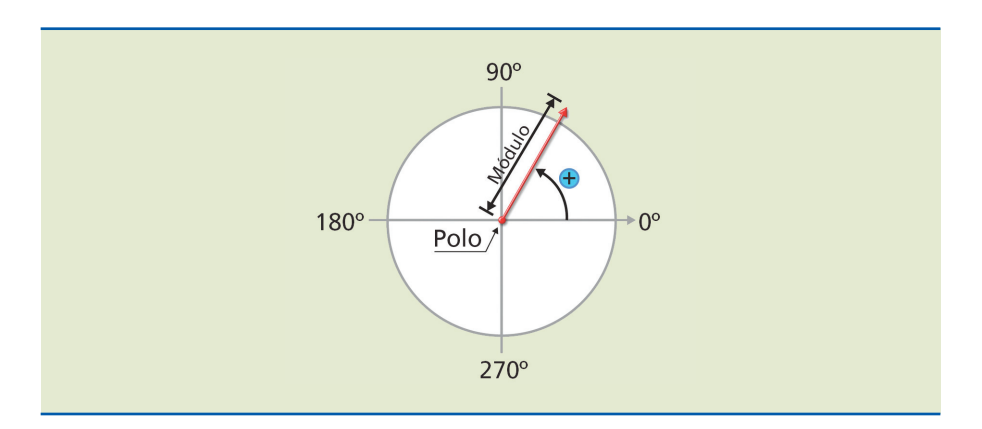

**Figura 2.40** Orientação angular no sistema de coordenadas polar.

A formatação para entrada das coordenadas nesse sistema será M < A, em que a letra M define o módulo (comprimento), e A, o ângulo no qual deverá ficar o módulo.

Utilizando o sistema de coordenadas polar, será reconstruido o quadrado indicado na figura 2.26.

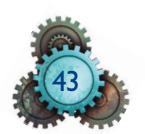

Novamente, use o comando *line* e clique em algum lugar da tela, conforme indicado na figura 2.41.

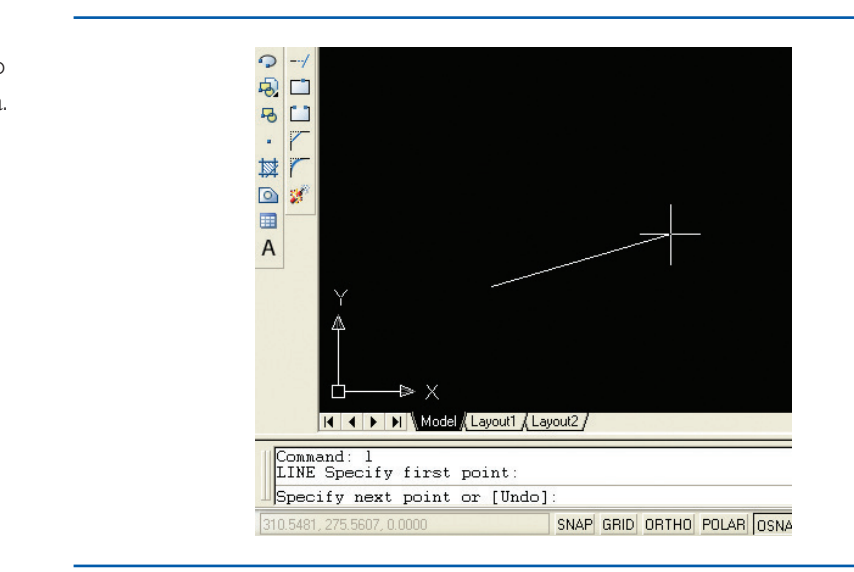

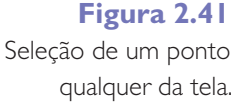

Em seguida, deve-se inserir o módulo do deslocamento em X, bem como o ângulo do deslocamento, para determinar a localização do próximo ponto, o P1. Nesse caso, fica fácil perceber que o módulo do deslocamento é 40 em relação ao ponto atual. Para determinar o ângulo, basta imaginar as setas da orientação angular posicionadas no ponto atual. Se fizer isso, verá que o ângulo de deslocamento é 0°. Então, deve-se digitar a seguinte sentença: @40 < 0. O resultado é mostrado na figura 2.42.

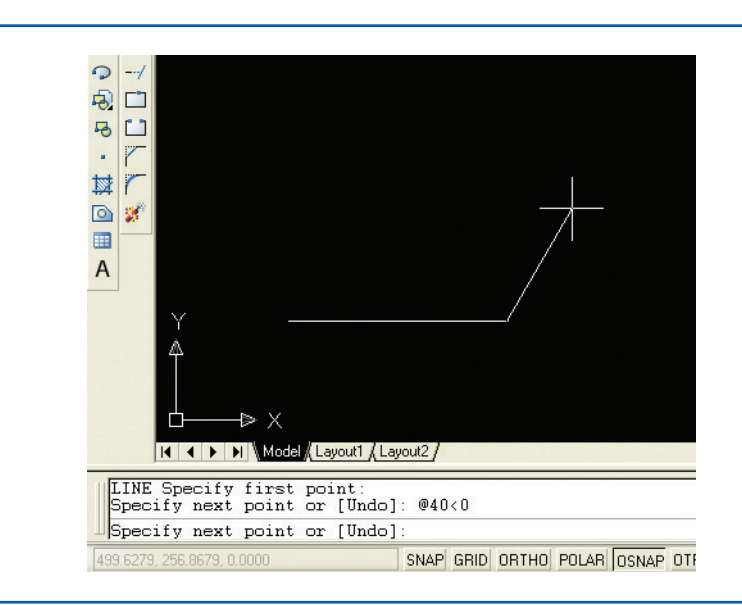

#### **Figura 2.42**

Inserção do ponto P1, conforme coordenada polar.

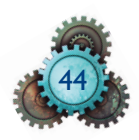

O ponto P2 pode ser construído a partir da inserção da sentença @40 < 90, uma vez que o módulo de deslocamento para chegar ao ponto P2 é 40, e o ângulo de deslocamento é 90°. Esse procedimento pode ser observado na figura 2.43.

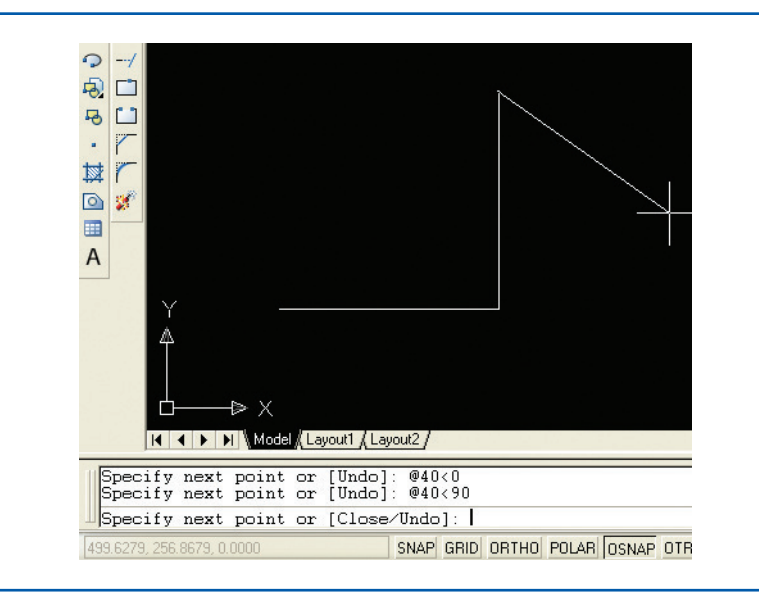

#### **Figura 2.43**

Inserção do ponto P2, conforme coordenada polar.

Analogamente, para o ponto P3, os valores de seu módulo e ângulo são, respectivamente, 40 e 180°; assim, deve-se inserir a coordenada: @40 < 180°, como indicado na figura 2.44.

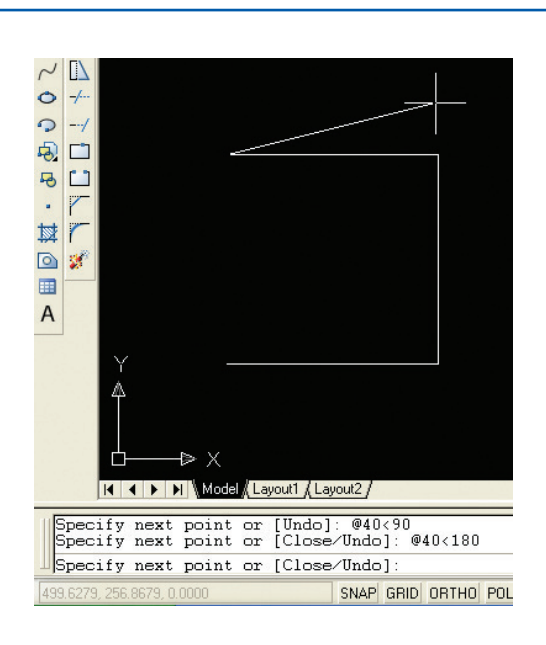

#### **Figura 2.44**

Inserção do ponto P3, conforme coordenada polar.

Para finalizar, deve-se inserir a coordenada de um elemento que tenha módulo igual a 40 e ângulo igual a 270°, a fim de encontrar novamente o ponto P0. Assim, insira a coordenada: @40 < 270°, como mostra a figura 2.45.

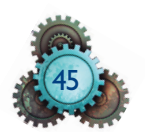

Para concluir o comando, tecle *esc* ou *enter*.

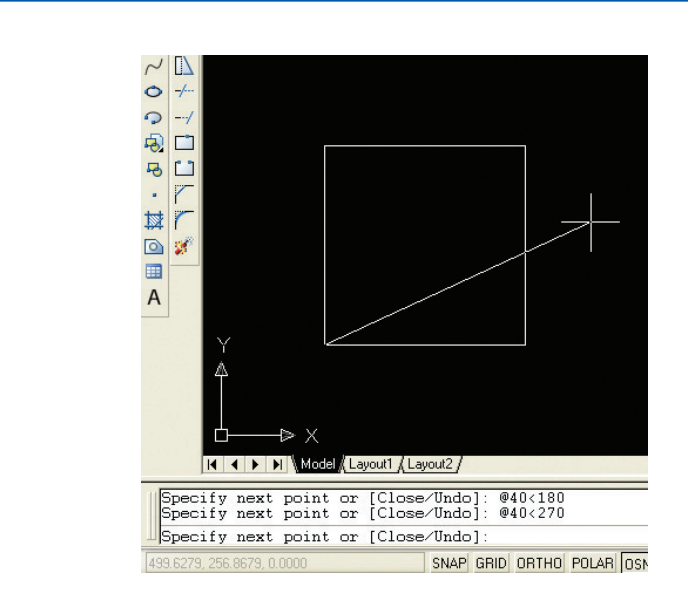

**Figura 2.45** Inserção do ponto P0, conforme coordenada polar.

> O treino é de suma importância, por isso recomenda-se que o aluno execute esses comandos diversas vezes, a fim de fixar o conhecimento adquirido. O domínio do sistema de coordenadas é essencial para a realização de desenhos no AutoCAD.

## 2.7 Comandos básicos de visualização

Os comandos de visualização são muito úteis, seja na etapa de elaboração, seja na de edição de desenhos no AutoCAD. Em diversas ocasiões, necessitamos enxergar um detalhe do desenho ampliado, sem alterar sua escala. O domínio dessas ferramentas agiliza a confecção de desenhos.

Esses comandos podem ser encontrados na barra de ferramentas, como indicado na figura 2.46.

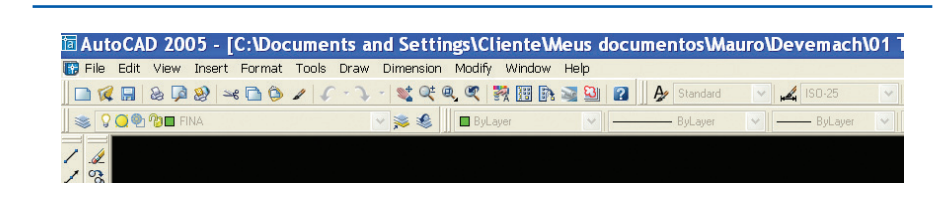

Nessa mesma figura, da esquerda para direita, tem-se:

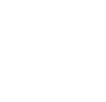

46

*Pan realtime*: Com esse comando de visualização, podemos mover o desenho de forma a alcançar determinada parte dele. Para utilizá-lo,

#### **Figura 2.46** Comandos de visualização.

basta clicar no ícone, em seguida clicar e segurar em um ponto da tela gráfica e arrastar o desenho.

*Q<sup>±</sup> Zoom realtime*: Esse comando oferece a vantagem de aumentar ou diminuir a visualização do objeto na tela gráfica. Para usá-lo, basta clicar no ícone, clicar e segurar em um ponto da tela gráfica. Se você deslocar o *mouse*  para cima, vai ampliar a visualização do desenho. Se deslocá-lo para baixo, haverá redução da visualização do desenho.

Pelo fato de haver uma seta no canto inferior desse ícone, pode-se concluir 画 que existem vários comandos dentro dele. Para acessá-lo, basta clicar e manter pressionado o botão esquerdo do *mouse* no canto inferior direito do ícone. A figura 2.47 mostra o resultado obtido.

Será exibido um novo *menu* com outras opções, mas, neste momento, aparecem apenas os mais utilizados.

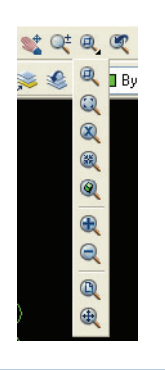

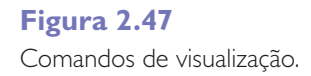

*Zoom window*: com esse comando você pode criar uma janela de visualização, isto é, ampliar na tela gráfica determinada área de seu desenho. Tome como exemplo o desenho da figura 2.48.

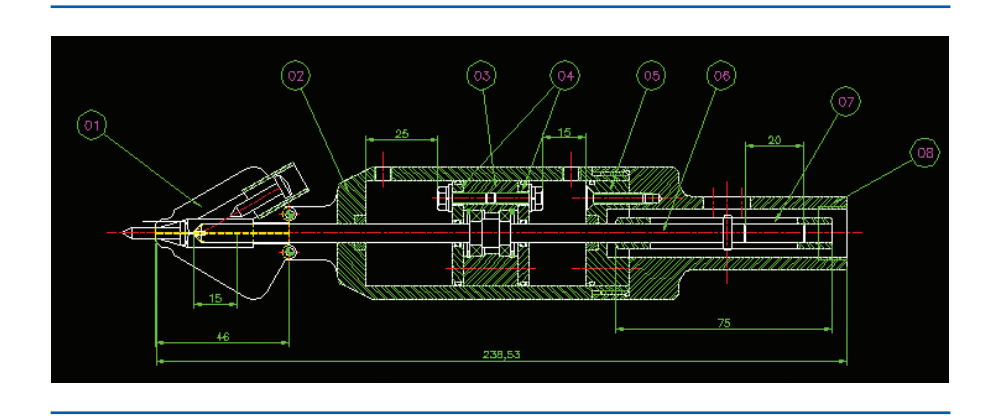

**Figura 2.47 Figura 2.48**Parafusadeira automática.

Suponha que seja preciso ampliar a visualização do êmbolo da parafusadeira (item 3). Nesse caso, deve-se clicar com o botão esquerdo do *mouse* no comando *zoom window* e selecionar a área de ampliação, que está identificada pela

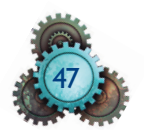

**Figura 2.48 Figura 2.49**

Resultado do comando *zoom window*. linha vermelha pontilhada na figura do desenho. Para selecionar a aresta de visualização, basta clicar no canto inferior esquerdo da janela desejada e depois no canto superior direito. O resultado deve ser o indicado na figura 2.49.

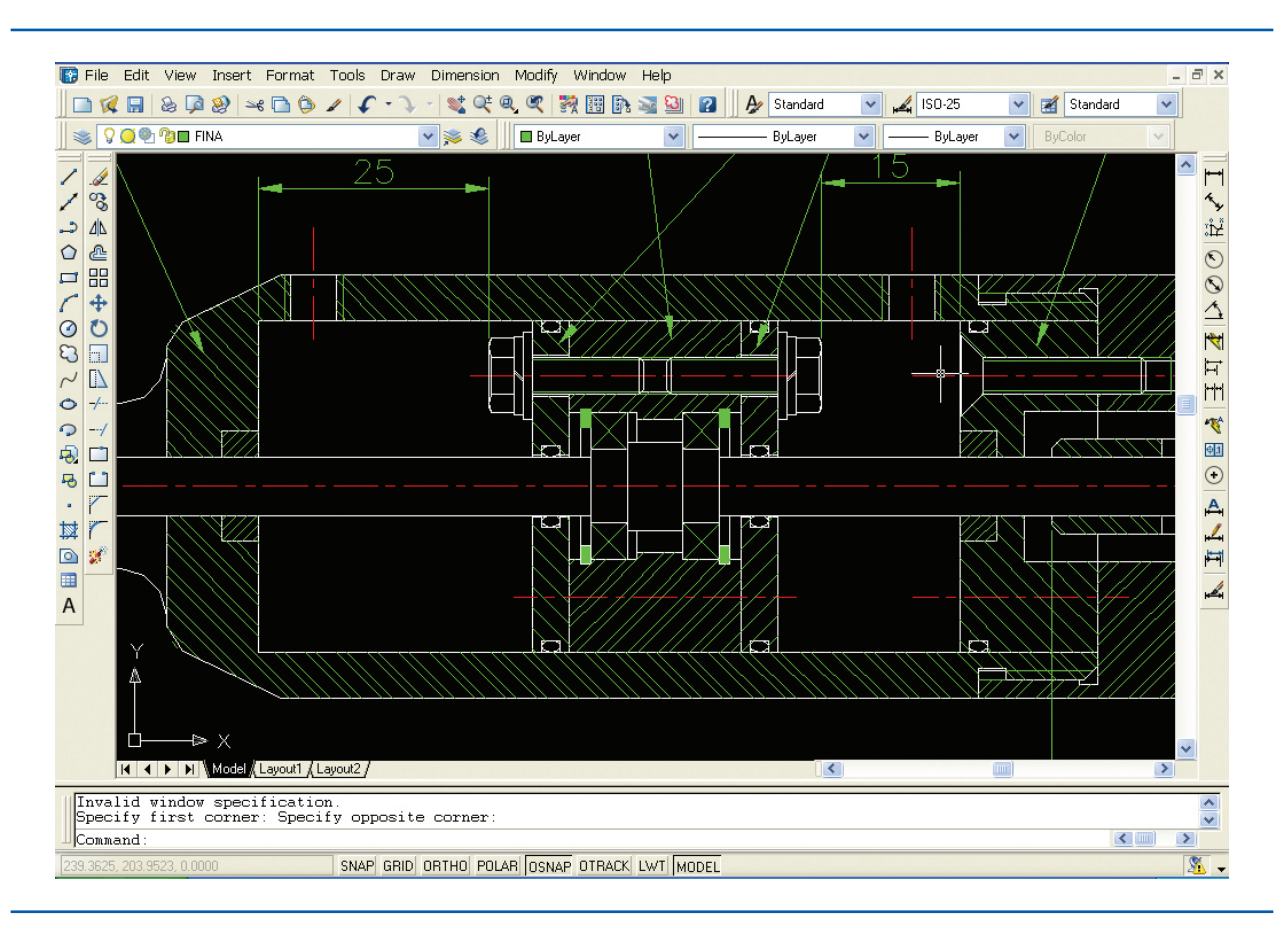

*Zoom dynamic*: Cria uma janela dinâmica de visualização. Para utilizar esse comando, basta clicar com o botão esquerdo em seu ícone. Ele gerará um quadrado, que corresponde à área que se deseja ampliar para a tela gráfica. Clique no ponto que você quer ampliar e, logo em seguida, determine o tamanho da área a ser ampliada.

*Zoom extents*: Esse comando é usado para colocar todo o desenho na tela  $\bigoplus$ gráfica. Para contextualizá-lo, tome como exemplo a figura 2.48. Nessa figura, está ampliada na tela gráfica a visualização do êmbolo da parafusadeira. Caso fosse para visualizar a parafusadeira toda novamente (ou seja, colocar na área gráfica todo o desenho da parafusadeira), essa tarefa poderia ser realizada com o comando *zoom extents*. Para tal, basta clicar com o botão esquerdo nesse ícone.

# 2.8 Comandos básicos de criação

De modo geral, todos os desenhos partem essencialmente de formas básicas (linhas, círculos, arcos e/ou pré-formas). Os comandos básicos de criação contêm tais elementos. Na figura 2.50 A são indicadas em azul as ferramentas de construção mais utilizadas.

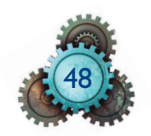

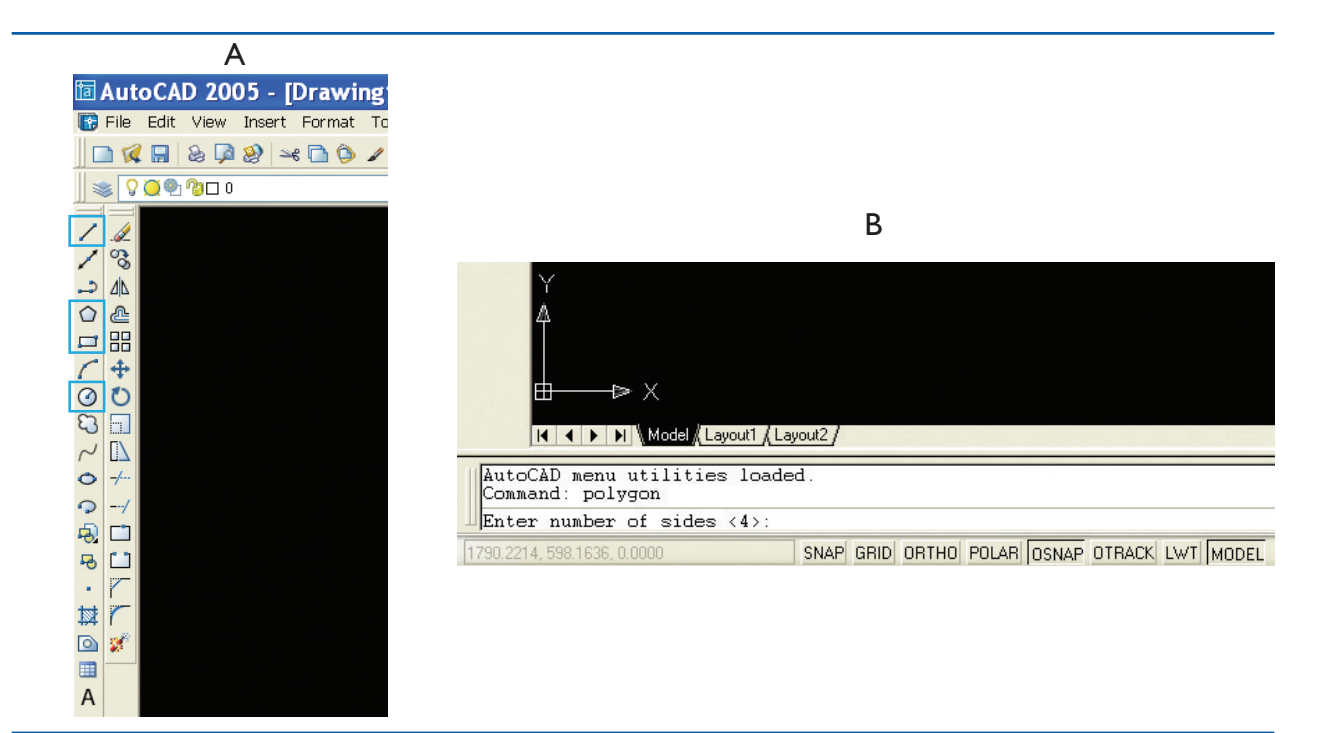

*Line*: Esse comando foi apresentado anteriormente. Ele realiza o desenho de linhas na tela gráfica.

*Polygon*: Usado para gerar polígonos, independentemente do número de lados. Para sua utilização, basta clicar em seu ícone. O *software* questionará sobre o número de lados do polígono. Um exemplo pode ser observado na figura 2.50 B. Como exemplo, será construído um sextavado de 19 mm. Para isso, deve-se então digitar o número 6 e teclar "*enter*". Uma informação importante é que o valor mencionado entre "<>" significa o valor padrão, e é assumido caso nada seja inserido. Isto é, caso simplesmente fosse teclado "*enter*" nesta opção, o *software* automaticamente criaria um quadrado (número de lados igual a quatro). Após adicionar o número de lados, o *software* pedirá a você o centro do polígono. Pode-se clicar com o botão esquerdo do *mouse* em qualquer ponto da tela gráfica. Em seguida, o *software* perguntará se o polígono estará inscrito ou circunscrito em um círculo. É possível visualizar a diferença entre um polígono inscrito e um circunscrito na figura 2.51 A.

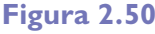

Principais comandos de criação (A) e comando *polygon*: pedido do número de faces (B).

#### **Figura 2.51**

Diferença entre um polígono inscrito e um circunscrito (A) e execução do comando *polygon* (B).

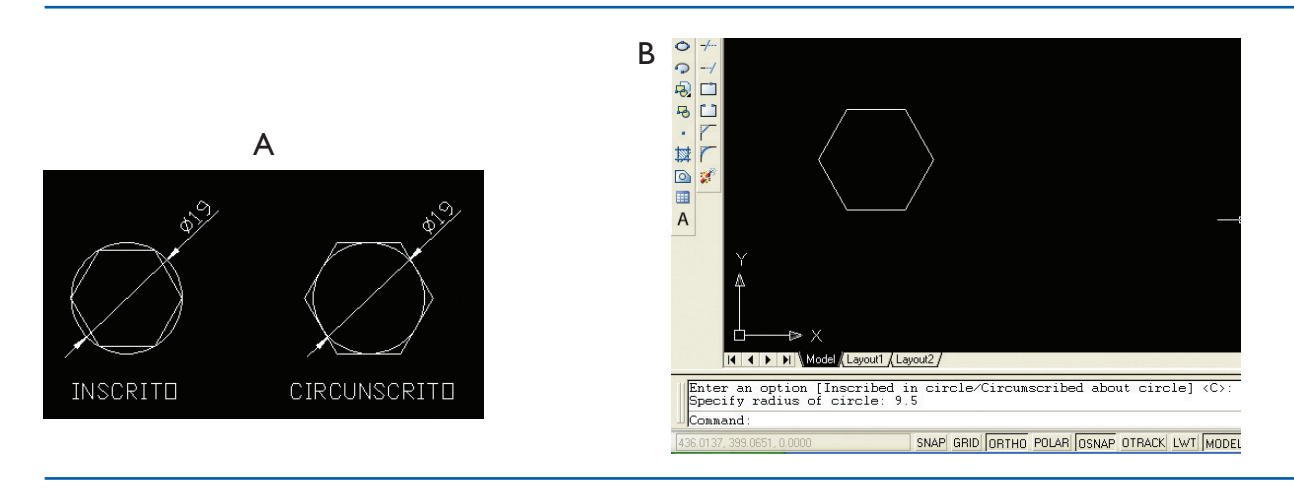

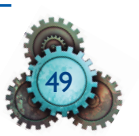

Neste caso, deseja-se criar um sextavado de 19 mm. Portanto, deve-se criar o polígono circunscrito. Basta digitar a letra "c" e "*enter*". O *software* pedirá a você o valor do raio do círculo de circuncisão. No exemplo, deve-se colocar o valor de 9,5, que corresponde ao raio de um círculo de 19 mm de diâmetro. Como resultado final, obtêm-se a figura 2.51 B.

*Rectangle*: Comando para geração de quadrados ou retângulos. Como exemplo, será construído um retângulo de 40 mm x 20 mm em um lugar qualquer do plano. Ative o comando clicando em "*rectangle*" (*toolbar*) ou digite na linha de comando "*rectangle*" e tecle "*enter*". O *software* vai questioná-lo quanto ao primeiro vértice desse retângulo. Então, clique em qualquer lugar da área de desenho. Isso pode ser observado na figura 2.52 A. Na sequência, o *software* vai questioná-lo quanto ao segundo vértice que define o quadrado. Dessa forma, para sistema de coordenadas relativo, tem-se:  $X = 40 eY = 20$ . Sendo assim, digite @40,20 para concluir a construção desse retângulo. O resultado está na figura 2.52 B.

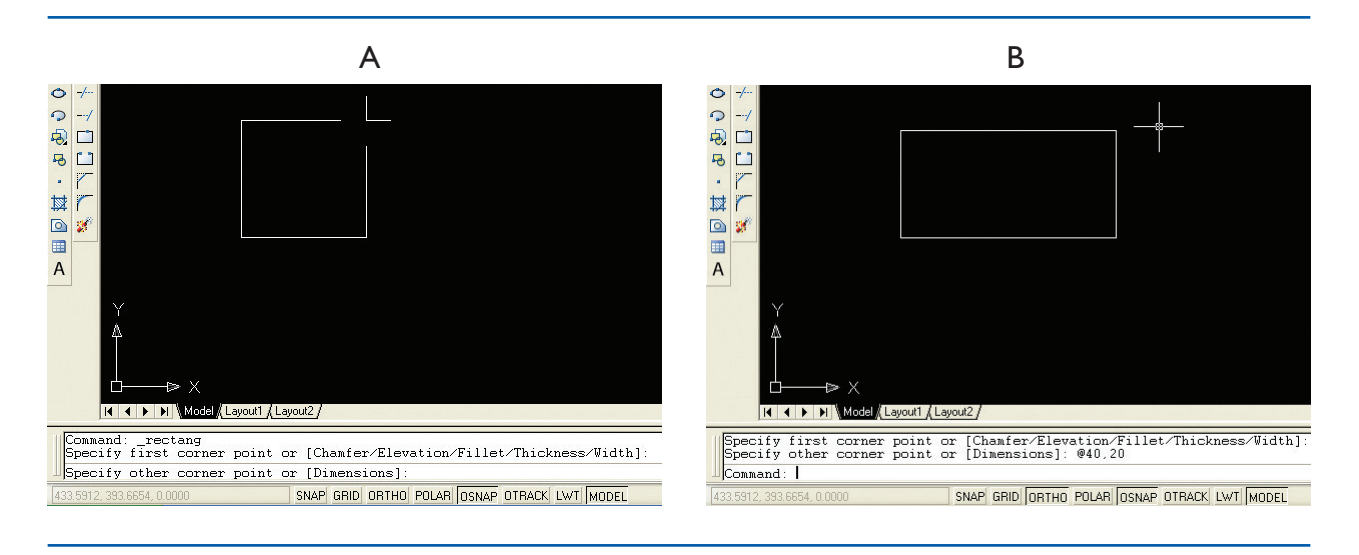

#### **Figura 2.52**

Comando *rectangle*  (A) e finalização do comando *rectangle* (B)*.* 

*Circle*: Ferramenta usada para criar círculos. Sua utilização também é bas- $\odot$ tante simples: deve-se acessar o comando por meio de um clique com o botão esquerdo do *mouse* sobre seu ícone. Em seguida, o *software* pedirá o centro do círculo. Clique em qualquer ponto da tela gráfica. Na sequência, o *software*  solicitará o raio do círculo. Você poderá entrar diretamente com o raio do círculo, apenas digitando seu valor e teclando "*enter*"; ou, se preferir, você poderá entrar com o diâmetro do círculo. Para tal, digite a letra "d" (*diameter*) e tecle "*enter*". Em seguida, digite o valor do diâmetro e tecle "*enter*".

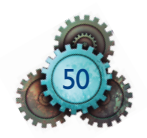